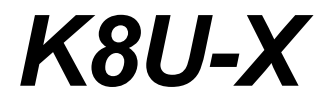

# 使用手冊

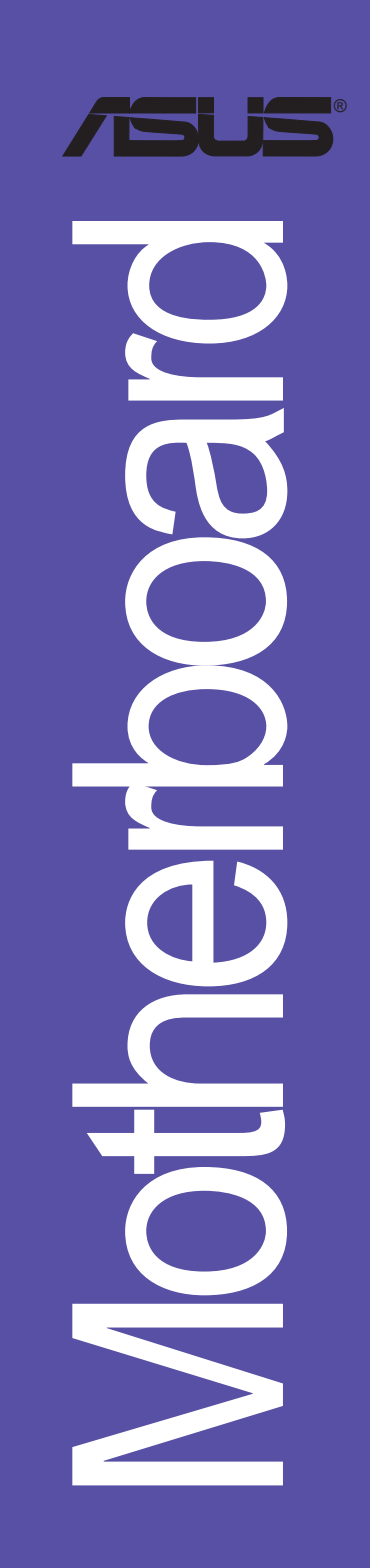

# **T2010**

2005 年 7 月發行

#### 版權所有・不得翻印 © 2005 華碩電腦

本產品的所有部分,包括配件與軟體等,其所有權都歸華碩電腦公司 (以下簡稱華碩)所有,未經華碩公司許可,不得仟意地仿製、拷貝、謄 抄或轉譯。本使用手冊沒有仟何型式的擔保、立場表達或其它暗示。若有 任何因本使用手冊或其所提到之產品的所有資訊,所引起直接或間接的資 料流失、利益損失或事業終止,華碩及其所屬員工恕不為其擔負任何責 任。除此之外,本使用手冊所提到的產品規格及資訊僅供參考,内容亦會 隨時更新,恕不另行通知。本使用手冊的所有部分,包括硬體及軟體,若 有仟何錯誤,華碩沒有義務為其擔負仟何責仟。

使用手冊中所談論到的產品名稱僅做識別之用,而這些名稱可能是屬於 其他公司的註冊商標或是版權,

本產品的名稱與版本都會印在主機板 / 顯示卡上,版本數字的編碼方式 是用三個數字組成,並有一個小數點做間隔,如 1.22、1.24 等...數字愈 大表示版本愈新,而愈左邊位數的數字更動表示更動幅度也愈大。主機 板/顯示卡、BIOS 或驅動程式改變,使用手冊都會隨之更新。更新的詳細 說明請您到華碩的全球資訊網瀏覽或是直接與華碩公司聯絡。

# 目錄内容

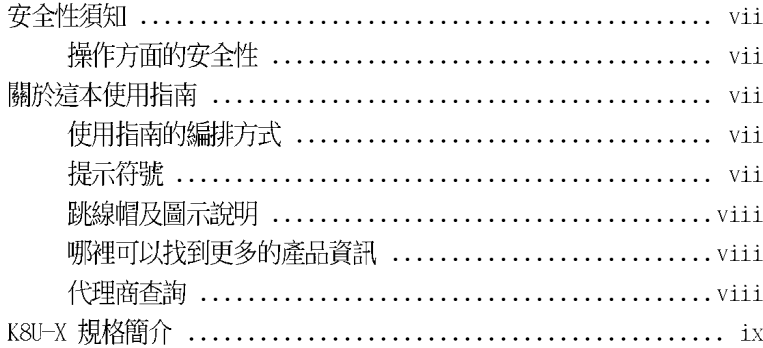

## 第一章: 產 品 介 紹

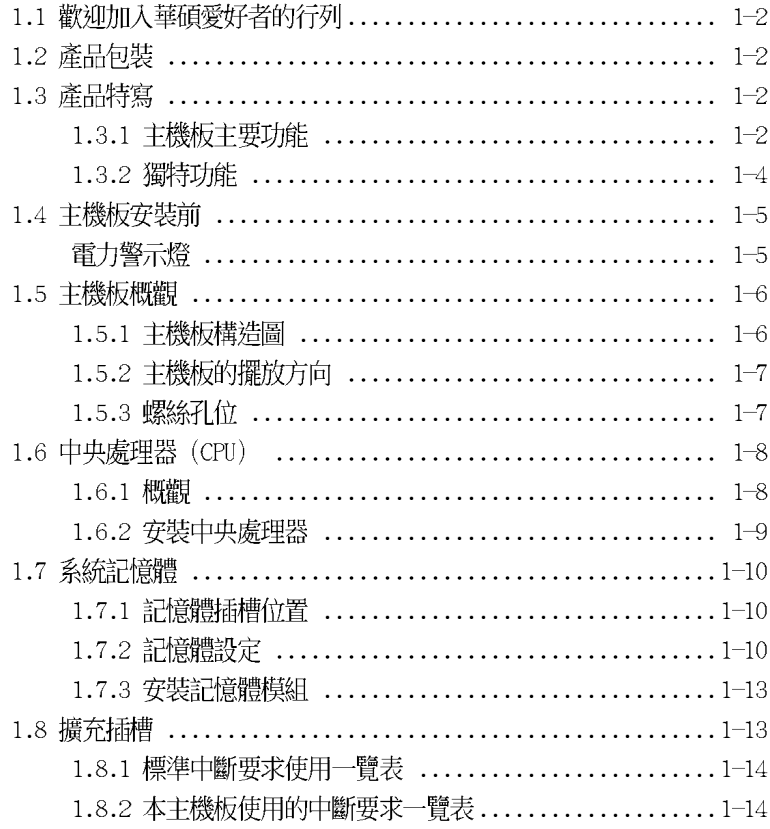

# 目錄内容

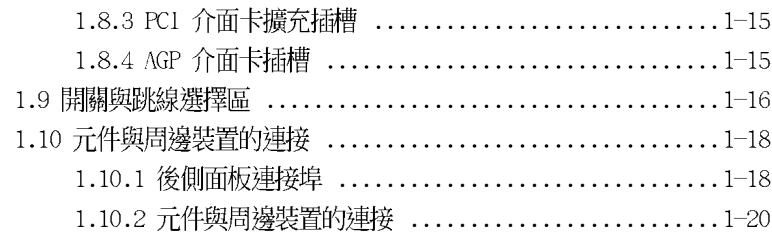

### 第二章: BIOS 程式設定

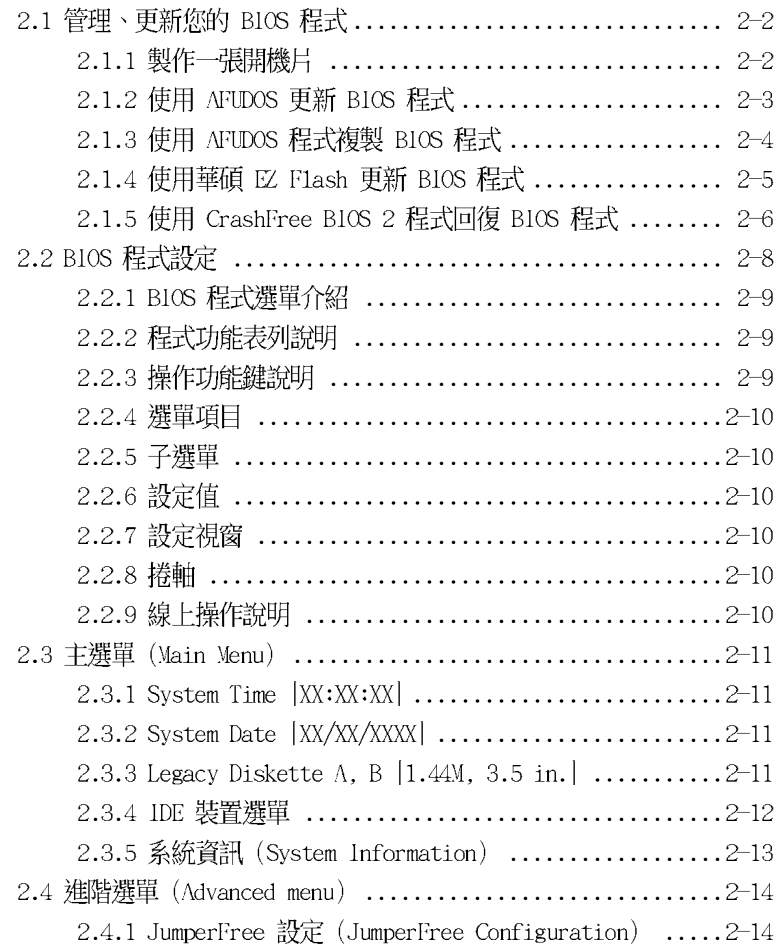

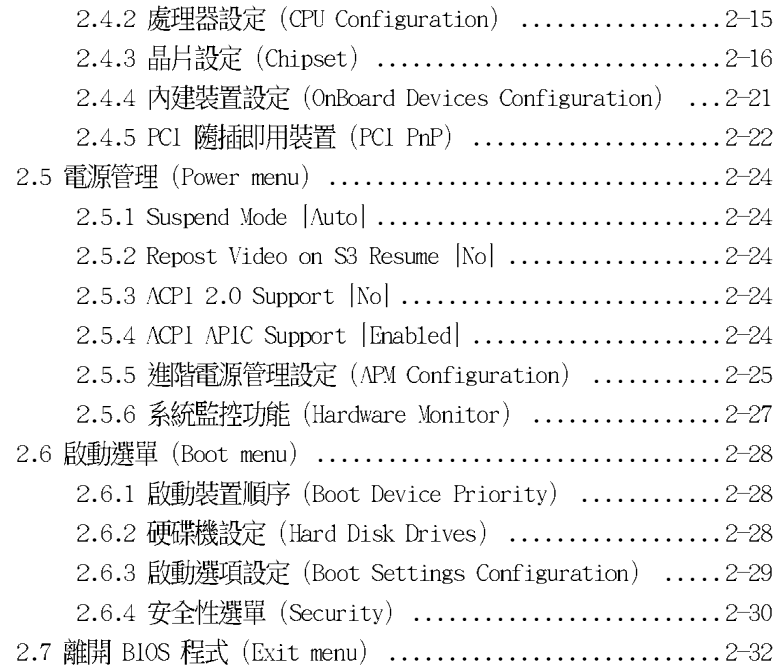

## 第三章:軟體支援

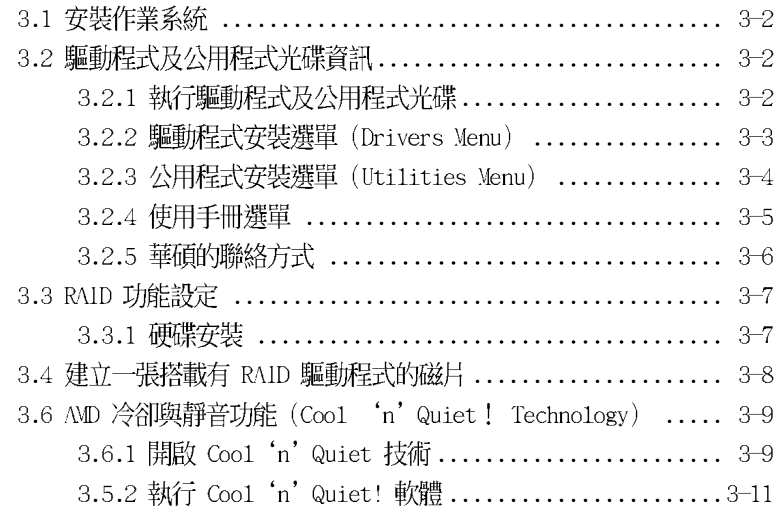

# 安全性須知

## 雷氣方面的安全性

- 為澼冤可能的雷擊浩成嚴重損害,在搬動雷腦主機之前,請先將雷腦雷 源線暫時從電源插座中拔掉。
- 當您要加入硬體裝置到系統中或者要移除系統中的硬體裝置時,請務必 先連接該裝置的訊號線,然後再連接電源線。可能的話,在安裝硬體裝 置之前先拔掉電腦的電源供應器電源線。
- 當您要從主機板連接或拔除任何的訊號線之前,請確定所有的電源線已 事先拔掉。
- 在使用介面卡或擴充卡之前,我們建議您可以先尋求專業人士的協助。 這些裝置有可能會干擾接地的迴路。
- 請確定電源供應器的電壓設定已調整到本國/本區域所使用的電壓標準 値。若您不確定您所屬區域的供應電壓値為何,那麼請就近詢問當地的 雷力公司人員。
- 如果電源供應器已損壞,請不要嘗試白行修復。請將之交給專業技術服 務人員或經銷商來處理。

# 操作方面的安全性

- 在您安裝主機板以及加入硬體裝置之前,請務必詳加閱讀本手冊所提 供的相關資訊。
- 在使用產品之前,請確定所有的排線、電源線都已正確地連接好。若您 發現有任何重大的瑕疵,請儘速聯絡您的經銷商。
- 為避孕發生電氣短路情形,請務必將所有沒用到的螺絲、迴紋針及其他 零件收好,不要遺留在主機板上或電腦主機中。
- 灰塵、濕氣以及劇烈的溫度變化都會影響主機板的使用壽命,因此請盡 暈澼孕放置在這些地方。
- 請勿將電腦主機放置在容易搖晃的地方。
- 若在本產品的使用上有任何的技術性問題,請和經過檢定或有經驗的技 術人員聯絡。

# 關於這本使用指南

產品使用指南包含了所有當您在安裝華碩 K8U-X 主機板時所需用到的資 訊。

# 使用指南的編排方式

使用指南是由下面幾個章節所組成:

第一章:產品介紹

您可以在本章節中發現諸多華碩所賦予本主機板的優異特色。利用簡 潔易懂的說明讓您能很快地掌握本主機板的各項特性,當然,在本章節 中我們也會提及所有能夠應用在本主機板的新產品技術。

. 第二章: BIOS 程式設定

本章節描述如何使用 BIOS 設定程式中的每一個選單項目來更改系統 的組態設定。此外也會詳加介紹 BIOS 各項設定値的使用時機與參數設 定。

第三章:軟體支援

您可以在本章節中找到所有包含在華碩驅動程式及公用程式光碟中的軟 體相關資訊。

# 提示符號

為了能夠確保您正確地完成主機板設定,請務必注意下面這些會在本手冊 中出現的標示符號所代表的特殊含意。

警告:提醒您在進行某一項工作時要注意您本身的安全。

- 小心:提醒您在進行某一項工作時要注意勿傷害到電腦主機板元 件。
- 重要:此符號表示您必須要遵照手冊所描述之方式完成一項或多項 軟硬體的安裝或設定。

注意:提供有助於完成某項工作的訣竅和其他額外的資訊。

## 跳線帽及圖示說明

主機板上有一些小小的塑膠套,裡面有金屬導線,可以套住選擇區的任 三隻針腳(Pin)使其相連而成一通路(短路),本手冊稱之為跳線帽。

有關主機板的跳線帽使用設定,茲利用以下圖示說明。以下圖為例,欲 設定為 "Jumper Mode",需在選擇區的第一及第三隻針腳部份蓋上跳線 帽,本手冊圖示即以塗上底色代表蓋上跳線帽的位置,而空白的部份則代 表空接針。以文字表示為:[1-2]。

因此,欲設定為 "JumperFree Mode",以右圖 表示即為在「第二及第三隻針腳部份蓋上跳線 帽」。以文字表示即為:「2-3]。

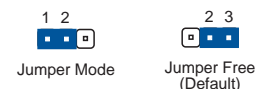

## 哪裡可以找到更多的產品資訊

您可以經由下面所提供的兩個管道來獲得您所使用的華碩產品資訊以及軟 硬體的升級資訊等。

1. 華碩網站

您可以到 http://tw.asus.com 華碩電腦全球資訊網站取得所有關於 華碩軟硬體產品的各項資訊。台灣地區以外的華碩網址請參考封面内頁的 聯絡資訊。

#### 2. 其他文件

在您的產品包裝盒中除了本手冊所列舉的標準配件之外,也有可能會夾 帶有其他的文件,譬如經銷商所附的產品保證單據等。

## 代理商杳詢

華碩主機板在台灣透過聯強國際與精技電腦兩家代理商出貨,您請參考下 列範例圖示找出產品的 10 碼式序號標籤 (下圖僅供參考) , 再至 http:// tw.asus.com/support/eService/quervdist tw.aspx 查詢您產品的代理商,以 方便您有產品諮詢或送修需求時,可尋求代理商服務。(本頂服務僅支援台 灣使用者)

聯強服務電話: (02) 2506-2558 精技服務電話: 0800-089558

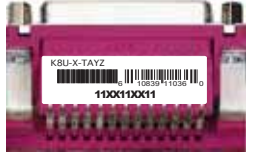

### 請注意!

本產品享有三年產品保固期,倘若自行撕毀或更換原廠保固序號標籤, 即取消保固權益,且不予提供維修服務。

# K8U-X 規格簡介

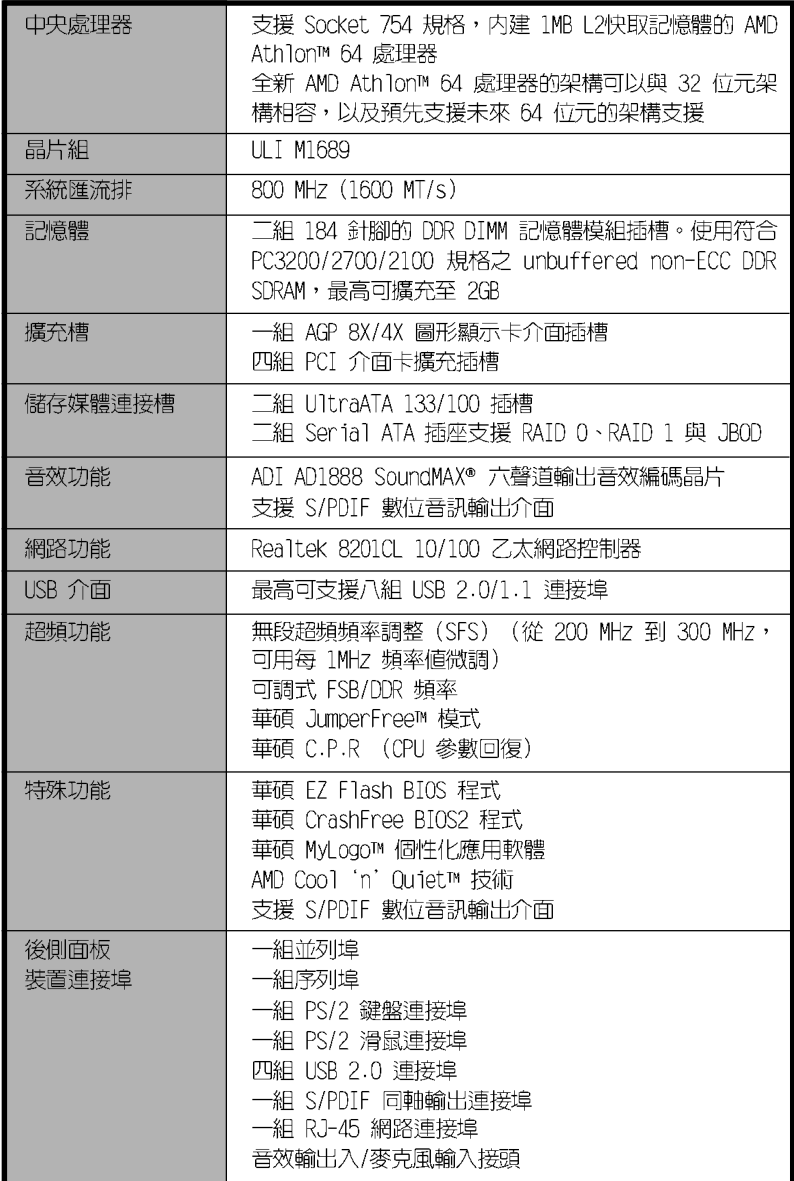

(下頁繼續)

# K8U-X 規格簡介

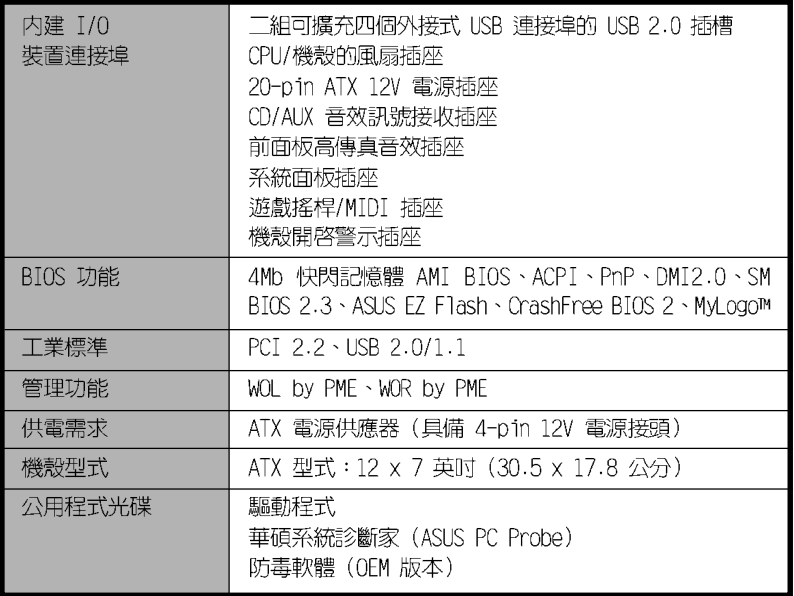

★表列規格若有變動,恕不另行通知

#### 華碩 K8U-X 主機板使用手冊  $1 - 1$

# 產品介紹

您可以在本章節中發現諸多華碩所 賦予本主機板的優異特色。本章節包 含有:主機板構造介紹、開關與跳線 選擇區的說明,以及元件與周邊裝置 連接的介紹。

第一章

#### 歡迎加入華碩愛好者的行列  $1.1$

### 再次感謝您購買此款華碩 K8U-X 主機板 !

華碩 K8U-X 主機板支援 AMD Athlon™ 64 處理器,並採用支援最新一代 800MHz Hyper-Transport (超傳輸連接技術) 匯流排的 ULI M1689 晶片組, 如此的超完美結合再一次為高效能桌上型電腦平台提供一個全新性能標竿的 解決方案。

最多可增加到 2GB 容量並支援最新一代的記憶體標進 PC3200/2700/2100 DDR SDRAM、透過 AGP 8X 介面運算處理的高解析度圖形顯示,支援雙 Serial ATA RAID、USB 2.0 以及六聲道的音效功能,在在顯示了華碩 K8U-X 主機 板是一款當您恣意遨遊在超高速運算世界時能夠持續處於效能、穩定領先地 位的不二選擇!

在您開始安裝本主機板,或將其他零組件安裝至本主機板前,請先檢查下 面所列出的產品包裝内容。

#### 產品包裝  $1.2<sub>1</sub>$

在您拿到華碩 K8U-X 主機板包裝盒之後,請馬上檢查下面所列出的各項 標準配件是否齊全。

- ✔ 華碩 K&U-X 主機板
- √ 主機板驅動程式及公用程式光碟
- ✔ 一條 UltraDMA 133/100/66 連接排線
- √ 一條 SATA 連接排線
- ✔ 一條 SATA 電源連接排線
- ✔ 一條 3.5 英时軟碟機用的排線
- 、/ 主機板輸出/輸入連接埠金屬擋板
- .╱ 主機板使用手冊

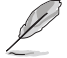

若以上列出的任何配件有捐壞或短缺,請儘速與經銷商聯絡。

# 1.3 產品特寫

### 1.3.1 主機板主要功能

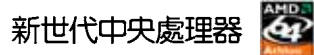

AMD® Athlon™ 64 處理器是業界第一個採用 64 位元架構的 x86 處理 器,這項技術可以保障企業在 32 位元應用程式的投資,還可以讓企業依據 自己的需要改用 64 位元運算。此外,這款處理器在設計上的訴求為提供各 種企業高性能的伺服器與工作站的解決方案,以滿足企業系統的嚴格要求。 AMD® Athlon™ 處理器採用的主要創新技術,讓處理器具有靈活、可靠與高 度相容等優點,因此可以降低企業的整體擁有成本。

#### 第一章:產品介紹  $1 - 2$

## HyperTransport™ 超傳輸連接技術

HvperTransport™ 超傳輸連接技術是一種可支援積體電路進行高速、高效 能點對點聯繫的互聯技術,可以滿足新一代電腦及通訊平台的頻寬需求。 HvperTransport™ 技術有助於減少匯流排的數目,並確保個人電腦、工作 站、伺服器、多種不同的嵌入式應用方案,以及高度靈活的多微處理器系統 可以谁行高效能的聯繫,並確保個人電腦晶片、網路與通訊零件可以比某些 現有匯流排技術快四十八倍的速度傳輸。

# AMD Cool 'n' Quiet!™ 技術

本主機板支援 AMD Cool'n'Ouiet!™ 技術,可以依照不同的使用需求 所需的處理器效能,動熊地白動調整處理器的時脈、電壓與用電量。

## Serial ATA 解決方案

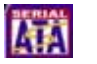

本主機板支援二組相容於 Serial ATA (簡稱為 SATA) 規格的介面,一個 可以取代並列式 ATA 的革命性儲存介面。序列式 ATA 規格可以允許連接更 薄、更具彈性、針腳更少的排線,降低對電壓的需求、提高資料傳輸率至每 秒 150MB,並且在軟體相容性上仍然可以與並列式 ATA 相容。請參考 1-22 百的說明。

### 内建 SATA RAID 控制晶片

本主機板内建高效能的 Serial ATA RAID 控制晶片,可以加強硬碟效能 與資料備份保護的功能,而不需要再外接 RAID 介面卡。本主機板所内建的 ULI M1689 RAID 控制器,整合了三組 SATA 接頭,支援 RAID 0、RAID 1 與 JBOD 的陣列設定功能。

## 支援 AGP 8X 規格 AG PEP &

本主機板支援 AGP 8X 介面運算處理,AGP 8X(AGP 3.0)是最新的 VGA 顯示介面,可以提供更強大的圖形顯示及處理的效能,傳輸速率可高達每秒  $2.12$ GB  $\circ$ 

### 支援 S/PDIF 數位音效輸出功能 <<<<<<

本主機板支援數位音效輸出功能,在主機板的後側面板連接埠中提供有同 軸 S/PDTF 輸出接頭,讓您的電腦搖身一便成為高效能的數位音效錄放裝置 娱樂系統。

#### 支援 USB 2.0 規格  $0$ SB $\approx$

本主機板支援最新的通用序列匯流排 USB 2.0 規格,傳輸速率從 USB 1. 1 規格的 12 Mbps 提升到 USB 2.0 規格的 480 Mbps。高頻寬的 USB 2.0 規 格提供視訊會議系統、數位相機、數位攝影機、新一代掃描器、印表機,及 快速的儲存媒體設備的連接。USB 2.0 規格也可以向下相容 USB 1.1 規格。

### 六聲道音效功能 600mm

本主機板内建 ADI AD1888 AC' 97 音效編解碼晶片,支援六聲道的音效 録放裝置並可提供六聲道的環繞音效,而無須另外添購音效卡。

## 1.3.2 獨特功能

#### CrashFree BIOS2 程式 Grash Free 2

華碩白行研發的 CrashFree BIOS2 工具程式,可讓您輕鬆回復 BIOS 程 式中的資料。當 BIOS 程式和資料被病毒入侵或毀損,您可以輕鬆的從備份 磁片或光碟中,將原始的 BIOS 資料回存至系統中。這項保護裝置可以降低 您因 BIOS 程式毀損而購買 ROM 晶片置換的需要。請參考 2-6 頁的說明。

### C. P. R. (CPU 參數自動回復) C. P. R.

由華碩獨家研發的 C.P.R. 功能,可以讓主機板的 BIOS 程式在系統因為 超頻而導致當機時自動重新設定,將 CPU 的參數回復為前一次的設定值。 當系統因為超頻而當機時, C.P.R. 功能讓您不需開啓機殼, 就可以清除 CMOS 記憶體中的資料。您只要輕鬆的將系統關機,重新開機啓動系統之後,BIOS 程式就會白動回復 CPU 設定中所有各項參數前一次的設定值。

### 華碩 MyLogo™ 個性化應用軟體

本主機板内附的 MyLogo™ 軟體讓您從此遠離一成不變的開機畫面。您可 以使用它來輕鬆地更換電腦開機畫面,除了可以隨心所欲地更換由華碩所提 供的多組圖案,當然,也可以依照您獨特的品味來創造專屬於您個人的開機 書面。

# 華碩 EZ Flash BIOS 程式 【Triash

透過華碩最新自行研發的 EZ Flash BIOS 工具程式,您可以輕易的更新 系統的 BIOS 程式,不需要再經由 MS-DOS 模式或透過開機磁片的方式更 新。請參考 2-5 頁的說明。

# 1.4 主機板安裝前

在您動手更改主機板上的任何設定之前,請務必先作好以下所列出的各項 預防措施:

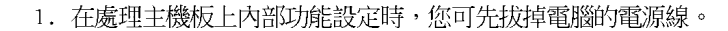

- 2. 為避免產生靜電,在拿取任何電腦元件時除可使用防靜電手環 外,您也可觸摸有接地線物品或金屬物像電源供應器外殼等。
- 3. 拿取積體電路元件時請盡量不要觸碰到元件上的晶片。
- 4. 在您移除任何一個積體電路元件後,請將該元件放置在絕緣墊 上以隔離靜電,或者直接放回該元件的絕緣包裝袋中保存。
- 5. 在您安裝或移除任何元件之前,請確認 ATX 電源供應器的電 源開關是切換到關閉(OFF)的位置,而最安全的做法是先暫 時拔出雷源供應器的雷源線,等到安裝/移除工作完成後再將 之接回。如此可避免因仍有電力殘留在系統中而嚴重損及主機 板、周邊設備、元件等。

# 電力警示燈

當主機板上内建的電力指示燈(SB PWR)亮著時,表示目前系統是處於正 常運作、省電模式或者軟關機的狀態中,並非完全斷電。這個警示燈可用來 提醒您在置入或移除任何的硬體裝置之前,都必須先移除電源,等待警示燈 熄滅才可進行。請參考下圖所示。

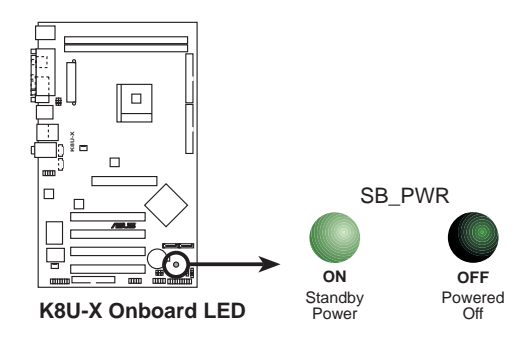

# 1.5 主機板概觀 1.5.1 主機板構造圖

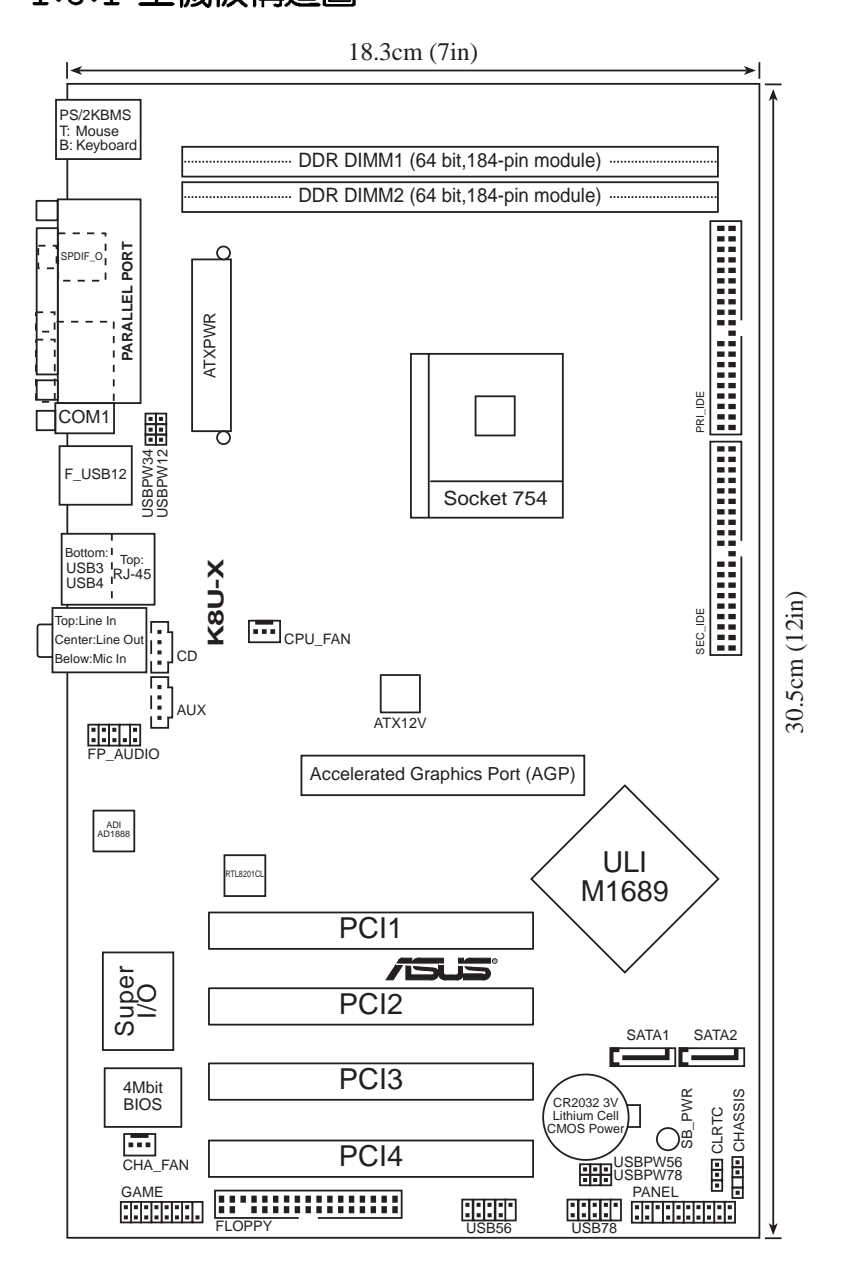

第一章:產品介紹 **1-6**

# 1.5.2 主機板的擺放方向

當您安裝主機板到電腦主機機殼内時,務必確認置入的方向是否正確。主 機板 PS/2 滑鼠接頭、PS/2 鍵盤接頭、COM1 插座以及音效插頭等的方向應 是朝向主機機殼的後方面板,而且您也會發現主機機殼後方面板會有相對應 的預留孔位。請參考下圖所示。

## 1.5.3 螺絲孔位

請將下圖所圏選出來的螺絲孔位對準主機機殼内相對位置的螺絲孔,然後 再一一鎖上螺絲固定主機板。

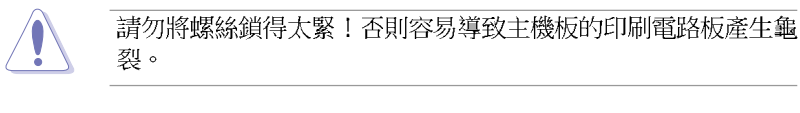

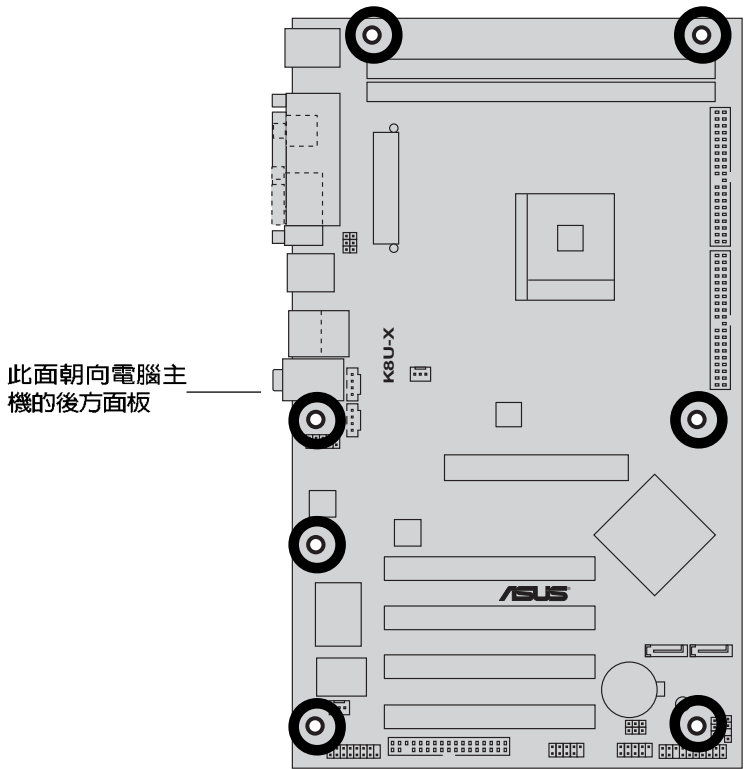

# 1.6 中央處理器 (CPU)

# 1.6.1 概觀

本主機板配置一組擁有 754 腳位的中央處理器省力型插座 (ZIF) 。AMD Athlon™ 64 處理器為採用標準的 x86 架構的 64 位元桌上型電腦處理器, 可以執行以 x86 為基礎的 32 位元與 64 位元的應用程式。

此外, AMD Athlon™ 64 處理器擁有 128 位元資料流的 AMD Athlon™ 64 處理器在執行應用程式時,比傳統的處理器在執行 32 位元或 64 位元的資 料時還來得快速。

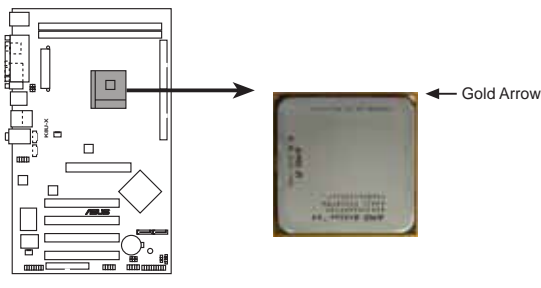

**K8U-X CPU Socket 754**

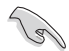

若以錯誤方式將 CPU 安裝在插槽中,將可能導致 CPU 針腳的嚴 重損壞。

# 1.6.2 安装中央處理器

請依照下面步驟安裝中央處理器:

- 1. 找到位於主機板上的 Socket-754 處理 器插座。
- 2. 將 Socket-754 插座側邊的固定拉桿拉 起至其角度幾與插座呈 90-100 度角。

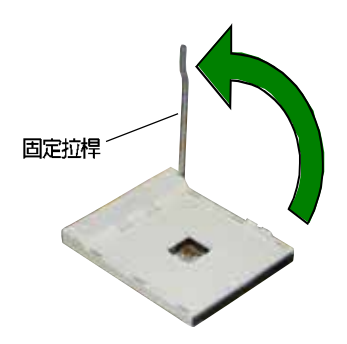

若 Socket-754 插座的固定拉桿並未拉起呈 90-100 度角 (如上 圖所示),將會發現很難將處理器置入插槽中。

- 3. 將中央處理器上標示有金三角的那一 端,對齊插槽左下角處也有三角標示 的地方 (與處理器插座連接的地方, 見右圖所示)。
- 4. 請小心地放入中央處理器,並確定所 有的針腳是否都已沒入插槽内。

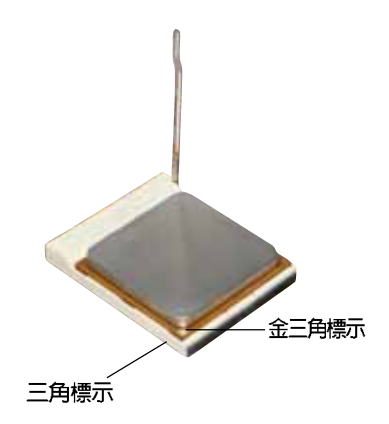

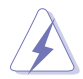

中央處理器僅能以一個方向正確安裝。請勿強制將處理器裝入插 槽,以避免弄彎處理器的針腳和處理器本身!

- 5. 當處理器安置妥當,接下來在您要拉 下固定拉桿欲鎖上處理器插槽的同 時,請用手指輕輕地抵住處理器。最 後當固定拉桿鎖上插槽時會發出一清 脆聲響,即表示已完成鎖定。
- 6. 接下來請安裝經過特殊設計的散熱氣 與風扇。

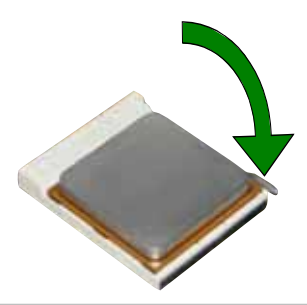

# 1.7 系統記憶體

# 1.7.1 記憶體插槽位置

下圖所示為 DDR DIMM 記憶體模組插槽在主機板上之位置。

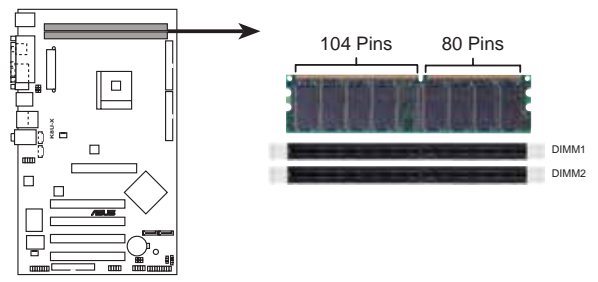

K8U-X 184-pin DDR DIMM sockets

在您安裝或移除記憶體模組或其他系統零組件之前,請先確定已 拔除系統的電源線。若沒有這麼做,將有可能導致主機板與其他 系統零組件的損毀。

# 1.7.2 記憶體設定

您可以任意選擇使用 64MB、128MB、256MB、512MB DDR DIMM 的記憶體模 組以下列組合方式來安裝記憶體模組:

### 記憶體安裝注意事項

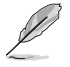

- 1. 在安裝 DDR 記憶體時,建議您依照下頁的安裝配置來安裝記 憶體,以免發生記憶體錯誤或系統無法開機的情況。
- 2. 為了達到最理想的相容性,請使用 1-11 頁中經過測試且合格 的相同容量與型號之記憶體,並參照記憶體配置表來進行安 奘。
- 3. 在本主機板請使用相同 CL (CAS-Latency 行位址控制器延遲 時間)值記憶體模組。建議您使用同一廠商所生產的相同容量 型號之記憶體,請參考 1-11 頁的供應商認證列表。
- 4. 請使用經由華碩公司測試且認可的記憶體供應商所生產的記憶 體模組,以獲得更好的系統性能。

#### 第一章:產品介紹  $1 - 10$

## DDR400 記憶體合格供應商列表

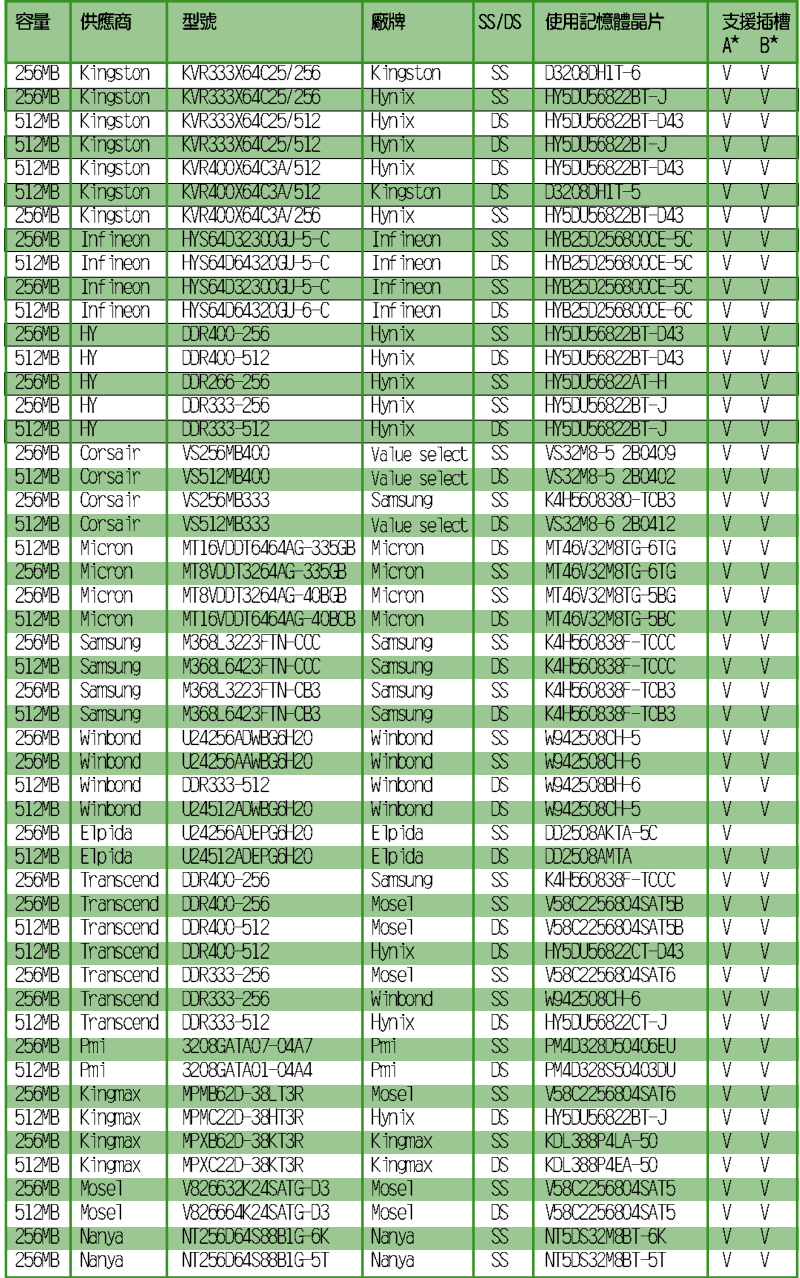

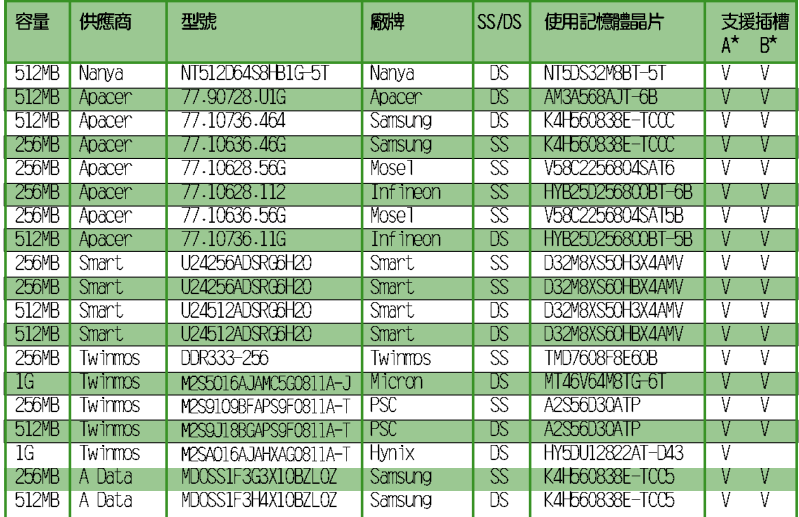

A\*: 支援安裝一組記憶體在任一插槽

B\*: 支援安裝二個記憶體在二個插槽

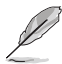

請造訪華碩公司的網站 (http://tw.asus.com) 來查看最新的記憶 體供應商列表。

# 1.7.3 安裝記憶體模組

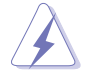

安裝 / 移除記憶體模組或其他的系統元件之前, 請先暫時拔出電 腦的電源。如此可避免一些會對主機板或元件造成嚴重損壞的情 況發生。

請依照下面步驟安裝記憶體模組:

- 1. 先將記憶體模組插槽兩端的白色固 定卡榫扳開。
- 2. 將記憶體模組的金手指對齊記憶體 模組插槽的溝槽,並目在方向上要 注意金手指的凹孔要對上插槽的凸 起點。
- 3. 最後緩緩地將記憶體模組插入插槽 中,若無錯誤,插槽兩端的白色卡 榫會因記憶體模組置入而自動扣到 記憶體模組兩側的凹孔中。

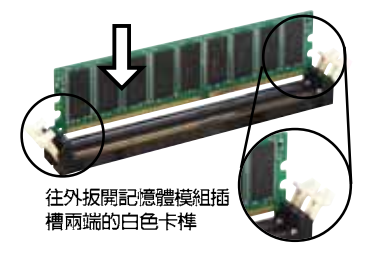

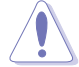

由於 DDR DIMM 記憶體模組只能以一個固定方向安裝到記憶體模 組插槽中。因此請勿強制插入以免損及記憶體模組。

# 1.8 擴充插槽

請依照下列步驟安裝擴充卡:

- 1. 在安裝擴充卡之前,請先詳讀機殼的使用說明,並日要針對該卡作必要的 硬體設定變更。
- 2. 啓動電腦,然後更改必要的 BIOS 程式設定。若需要的話,您也可以參 閱第二章 BIOS 程式設定以獲得更多資訊。
- 3. 為加入的擴充卡指派一組尚未被系統使用到的 IRO。請參閱下頁表格所 列出的中斷要求使用一譼表。
- 4. 請依照擴充卡的安裝說明,為新的擴充卡安裝驅動程式和/或應用軟體。

1.8.1 標準中斷要求使用一覽表

| <b>IRQ</b> | 優先權            | 指定功能            |
|------------|----------------|-----------------|
| $\theta$   | 1              | 系統計時器           |
| 1          | $\overline{c}$ | 鍵盤控制器           |
| 2          | $N/\Lambda$    | 可設定之岔斷控制卡       |
| $3^*$      | 11             | 通訊連接埠(COM 2)    |
| $4^*$      | 12             | 通訊連接埠 (COM 1)   |
| $5*$       | 13             | 音效卡 (有時為 LPT 2) |
| 6          | 14             | 標準軟式磁碟機控制卡      |
| $7*$       | 15             | 印表機埠 (LPT 1)    |
| 8          | 3              | 系統 CMOS/即時時鐘    |
| 9*         | $\overline{4}$ | ACPI 省電模式運作     |
| $10*$      | 5              | 預留給 PCI 装置使用    |
| $11*$      | 6              | 預留給 PCI 装置使用    |
| $12*$      | $\overline{7}$ | PS2 相容滑鼠連接埠     |
| 13         | 8              | 數值資料處理器         |
| $14^*$     | 9              | 第一組 IDE 通道      |
| $15*$      | 10             | 第二組 IDE 通道      |

\*:這些通常是留給 ISA 或 PCI 介面卡使用。

# 1.8.2 本主機板使用的中斷要求一覽表

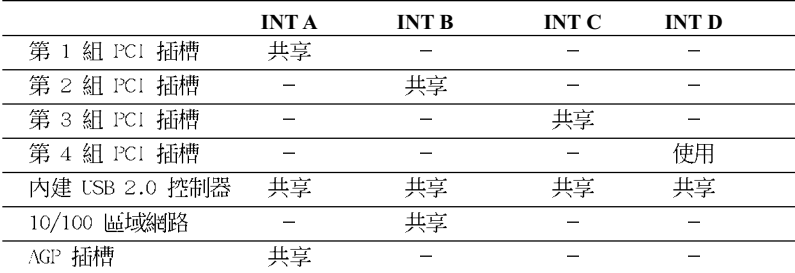

 $\sqrt{g}$ 

當您將 PCI 介面卡插在可以共享的擴充插槽時,請注意該介面卡 的驅動程式是否支援 IRQ 分享或者該介面卡並不需要指派 IRQ。 否則會容易因 IRQ 指派不當產生衝突,導致系統不穩定且該介面 卡的功能也無法使用。

#### 第一章: 產 品 介 紹  $1 - 14$

# 1.8.3 PCI 介面卡擴充插槽

本主機板配置四條 32 位元的 PCI 介面卡擴充插槽,舉凡網路卡、SCSI 卡、音效卡、USB 卡等符合 PCI 介面規格者,都可以使用在這些 PCI 介面 卡擴充插槽。下面這一張圖示展示 PCI 介面網路卡放置在 PCI 介面卡擴充 插槽的情形。

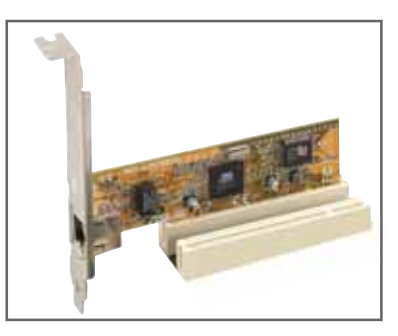

# 1.8.4 AGP 介面卡插槽

本主機板的介面卡插槽支援 AGP 8X/4X 的 AGP 介面卡。常您購買 AGP 介 面卡的時候,請務必確認該 AGP 介面卡是使用 +1.5V 的電壓。

請特別注意在將 AGP 介面卡置入插槽時,金手指部份的凹口必須能夠與 插槽吻合。

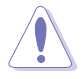

本主機板不支援 3.3V 電壓的 AGP 介面卡,請務必安裝 +1.5V 雷壓的 AGP 介面卡。

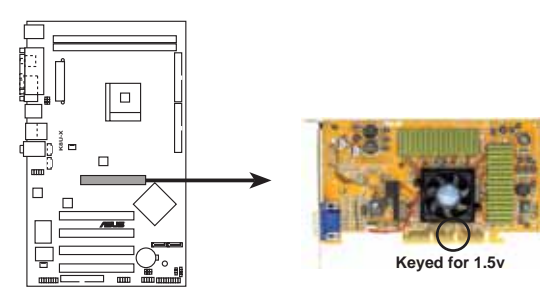

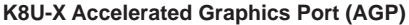

# 1.9 開關與跳線選擇區

主機板上的開關與跳線選擇區提供一些特殊功能的設定,以符合每個使用 者的適切需求。

1. CMOS 組態資料清除跳線帽 (CLRTC)

在主機板上的 CMOS 記憶體中記載著正確的時間與系統硬體組態等資 料,這些資料並不會因電腦電源的關閉而遺失資料與時間的正確性,因為 這個 CMOS 的電源是由主機板上的鋰電池所供應。想要清除這些資料, 可以依照下列步驟進行:

- (1) 關閉電腦電源,拔掉電源線;
- (2) 移除主機板上的電池;
- (3) 將 CLRTC 跳線帽由 [1-2] (預設値) 改為 [2-3] 約五~十秒鐘 (此時即清除 CMOS 資料) , 然後再將跳線帽改回「1-21;
- (4) 插上電源線,開啓電腦電源;
- (5) 當開機步驟正在進行時按著鍵盤上的 <Del > 鍵進入 BIOS 程式, 書面重新設定 BIOS 資料。

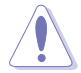

除了清除 CMOS 組態資料之外,請勿將主機板上 CLRTC 的跳線帽 由預設值的位置移除,因為這麼做可能會導致系統開機失敗。

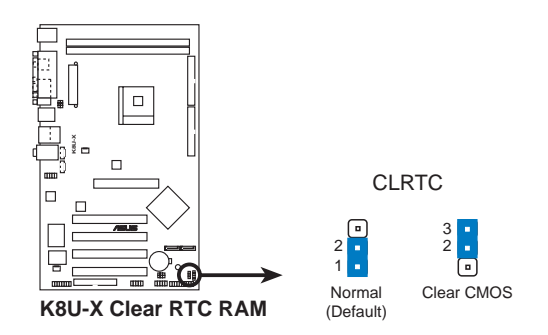

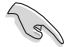

如果您因為超頻導致系統停滯或當機,則無需進行清除 CMOS 組 熊資料的動作。建議您利用 C.P.R 功能,將系統關閉後再重新啟 動,系統 BIOS 相關設定值便會回復到先前的設定。

### 2. USB 装置喚醒功能設定 (3-pin USBPW12, USBPW34, USBPW56, USBPW78)

將本功能設為 +5V 時,您可以使用 USB 介面裝置將電腦從 S1 睡眠 模式中喚醒。當本功能設定為 +5VSB 時,則表示可以從 S3、S4 睡眠模 式中將電腦喚醒。由於並非所有的電源供應器都支援 USB 裝置喚醒功能, 因此本功能設定的出廠預設値是將本項目皆設為 +5V,即「1-21 短路。

USBPWR12 和 USBPWR34 這二組設定是設計給電腦主機後方面板的 USB 裝置埠使用;而 USBPWR56 和 USBPWR78 設定則是提供給主機板内建的 USB 連接針腳使用。

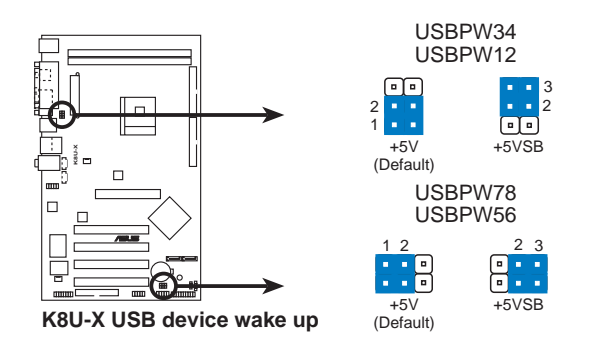

Š

- 1. 欲使用 USB 裝置喚醒功能的 +5VSB 設定, 您所使用的電源供 應器必須能夠提供每個裝置至少 500mA/+5VSB 的雷力,否則 無法喚醒雷腦系統。
- 2. 無論電腦處於一般工作狀態或是省電模式中,總電力消耗都不 得招過電源供應器的負荷能力 (+5VSB) 。

# 1.10 元件與周邊裝置的連接

# 1.10.1 後側面板連接埠

本節將個別描述主機板後側面板的接針、接頭等的功能。

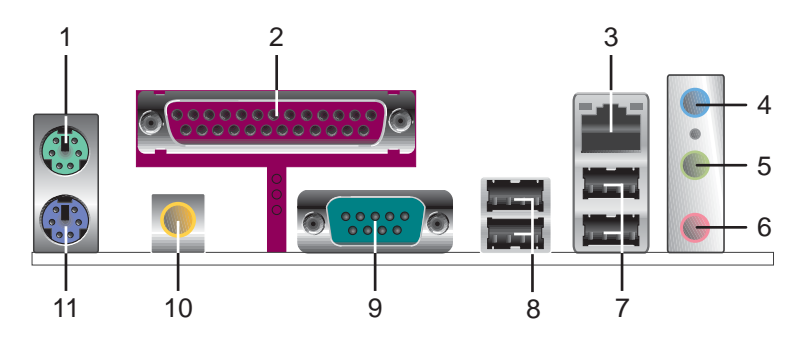

- 1. PS/2 滑鼠連接埠 (緑色) : 將 PS/2 滑鼠插頭連接到此埠。
- 2. 並列埠: 您可以連接印表機、掃描器或者其他的並列埠裝置。
- 3. RJ-45 網路連接埠:這組連接埠可經網路線連接至區域網路 (LAN,Local Area Network) •
- 4. 音源輸入接頭(淺藍色): 您可以將錄音機、音響等的音效輸出端連接到 此音效輸入接頭。在六聲道的喇叭設置模式中,本接頭的功能是做為重低 吾與中置聲道的吾效輸出之用。
- 5. 音效輸出接頭(草綠色): 您可連接喇叭等音效接收設備。在四聲道、六 聲道的設置模式時,本接頭的功能是做為連接前置主聲道喇叭之用。
- 6. 麥克風接頭(粉紅色):此接頭連接至麥克風。在四聲道、六聲道的喇叭 設置模式時,本接頭的功能是做為後環繞喇叭音效輸出之用。

音效輸出、音效輸入與麥克風接頭的功能會隨著聲道音效設定的 改變而改變,如以下表格所示。

### 二、四或六聲道音效設定

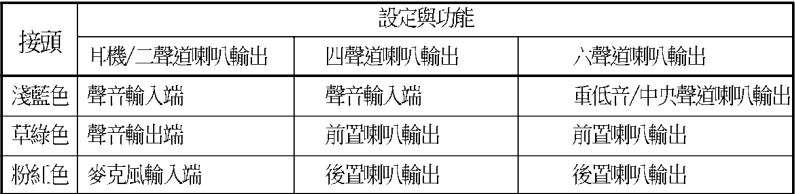

- 7. USB 2.0 裝置連接埠 (3 和 4) : 這兩組 4-pin 通用序列匯流排 (USB) 連接埠可連接到使用 USB 2.0 介面的硬體裝置。
- 8. USB 2.0 裝置連接埠 (1 和 2) : 這兩組 4-pin 通用序列匯流排 (USB) 連接埠可連接到使用 USB 2.0 介面的硬體裝置。
- 9. 序列埠:這組 9-pin COM1 連接埠可以連接序列裝置。
- 10.S/PDIF 同軸排線輸出接頭:這組接頭可以連接使用同軸排線的外接式音 效輸出裝置。
- 11. PS/2 鍵盤連接埠 (紫色) : 將 PS/2 鍵盤插頭連接到此埠。

# 1.10.2 元件與周邊裝置的連接

本節將個別描述主機板上所有的接針、接頭等的功能說明。

1. IDE 装置連接插座 (40-1 pin PRI\_IDE, SEC\_IDE)

本主機板上有兩組 IDE 裝置插座,每個插座分別可以連接一條 IDE 排線,而每一條排線可以連接兩個 TDF 裝置(像是硬碟、CD-ROM、ZTP 或 MO 等)。建議將排線上藍色端的插頭插在主機板上的 Primary 或 Secondary 插座,然後將排線上灰色端的插頭接在當作 Slave 裝置的 UltraDMA 133/100 IDE 装置 (如硬碟) 上,最後再將排線上黑色端的插 頭接在作為 Master 裝置的 UltraDMA 133/100 IDE 裝置上。

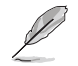

- 1. 每一個 IDE 裝置插座的第二十隻針腳皆已預先拔斷以符合 U1traDMA 排線的孔位。如此做法可以完全預防連接排線時插 錯方向的錯誤。
- 2. 在 U1traDMA133/100/66 排線靠沂藍色接頭附沂的小孔是有 意打孔,並非是損壞品。
- 3. 要能完全發揮 U1traDMA133/100/66 IDE 裝置的高速資料傳輸 率,請務必使用排線密度較高的 80 腳位 IDE 裝置連接排線。

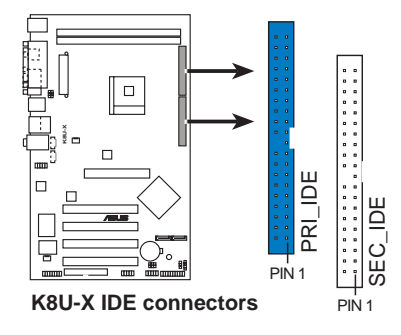

請將排線上標示為紅色處 對準插座上 Pin 1 位置

### 2. 軟碟機連接插座 (34-1 pin FLOPPY)

這個插座用來連接軟碟機的排線,而排線的另一端可以連接一部軟碟 機。軟碟機插座第五腳已被故意折斷,而目排線端的第五個孔也被故意 填塞,如此可以防止在組裝過程中造成方向插反的情形。

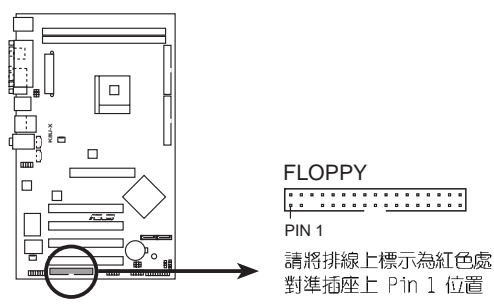

**K8U-X Floppy disk drive connector**

### 3. 主機板電源插座 (20-pin ATXPWR,4-pin ATX12V)

這些電源插座用來連接到一台 ATX 12V 電源供應器。由電源供應器所 提供的連接插頭已經過特別設計,只能以一個特定方向插入主機板上的電 源插座。找到正確的插入方向後,僅需穩穩地將之套進插座中即可。

請確定您的 ATX 12V 電源供應器在 +12V 供電線路上能夠提供 8 安培的電流,在預備電壓 +5VSB 的供電線路上能夠提供至少 1 安培的電流。此外,我們建議您最起碼要使用 300 瓦的電源供應 器,而如果您的系統會搭載相當多的週邊裝置,那麼請使用 350 瓦高功率的電源供應器以提供足夠的裝置用電需求。注意:一個 不滴用或功率不足的雷源供應器,有可能會導致系統不穩定或者 難以開機。

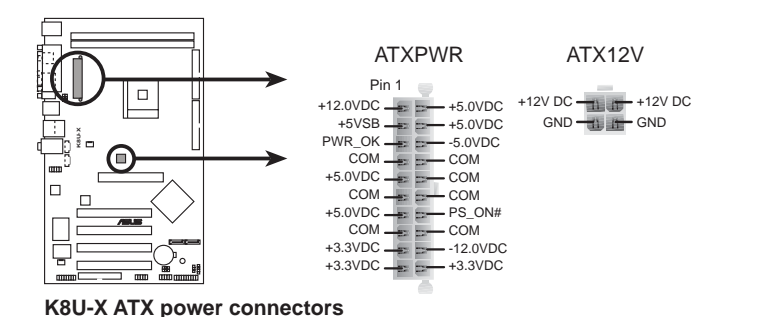

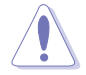

**Sally** 

請不要忘記連接 4-pin ATX 12V 電源接頭,否則系統將不能啟 動。

### 4. 内建音效訊號接收插座 (4 pin CD, AUX)

這些連接插座用來接收從光碟機、電視調諧器或是 MPEG 卡等裝置所 傳送出來的音源訊號。

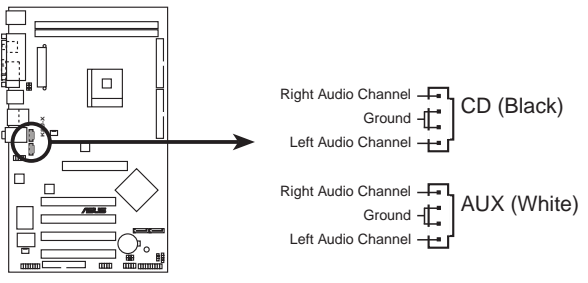

**K8U-X Internal audio connectors**

5. 中央處理器/機殼風扇電源插座 (3-pin CPU FAN, CHA FAN)

您可以將電源需求範圍於 350 毫安至 740 毫安 (最高 8.88 瓦特) 的風扇電源接頭連接到這兩組風扇電源插座。請注意要將風扇的風量流通 方向朝向散熱片,如此才能讓裝置傳導到散熱片的熱暈迅速排出。注意! 風扇的訊號線路配置和其接頭可能會因製造廠商的不同而有所差異,但大 部分的設計是將電源線的紅線接至風扇電源插座上的電源端(+12V),黑 線則是接到風扇電源插座上的接地端(GND)。連接風扇電源接頭時,一 定要注意到極性問題。

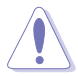

千萬要記得連接風扇的電源,若系統中缺乏足夠的風量來散熱, 那麼很容易因為主機內部溫度涿漸昇高而導致當機,甚至更嚴重 者會燒毀主機板上的電子元件。注意:這些插座並不是單純的排 針!不要將跳線帽套在它們的針腳上。

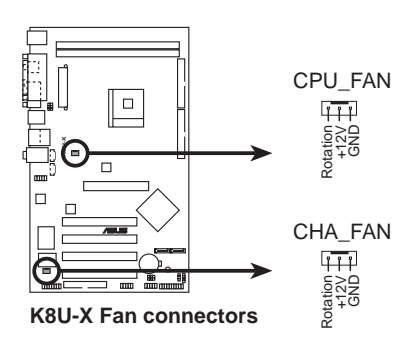

6. USB 擴充套件排線插座 (10-1 pin USB56,USB78)

若位於主機機殼後方背板上的 USB 裝置連接埠已不敷使用,本主機板 提供了二組 USB 擴充套件排線插座。這二組 USB 擴充套件排線插座支 援 USB 2.0 規格,傳輸速率最高達 480 Mbps,比 USB 1.1 規格的 12 Mbps 快 40 倍,可以提供更高速的網際網路連接 、互動式電腦遊戲, 還可以同時執行高速的周邊設備。而需另行購買的此組 USB 2.0/搖桿模 組,可以將 USB 排線連接到這個插座上。這個模組擁有! 二個 USB 2.0 連接埠,支援新一代的 USB 周邊裝置,例如高解析度的視訊會議攝影機、 掃瞄器和印表機等。

1. 當您要使用 USB 2.0 的裝置時,必須先安裝驅動程式。

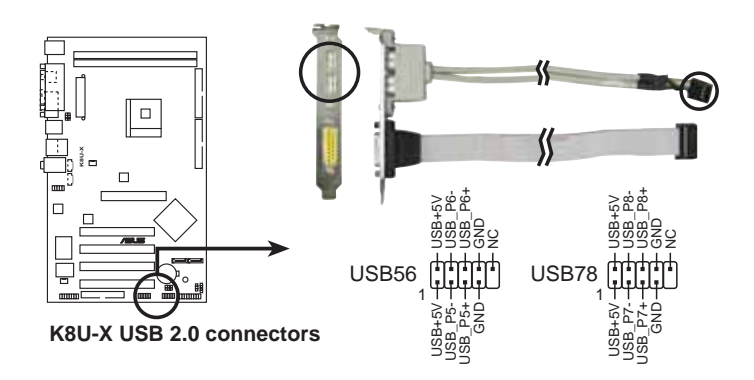

2. 本模組需要另行購買。

### 7. 前面板音效連接排針 (10-1 pin FP\_AUDIO)

這組音效外接排針供您連接到 Intel 的前面板音效排線,如此您就可 以輕鬆地經由主機前面板來控制音效輸入/輸出等功能。

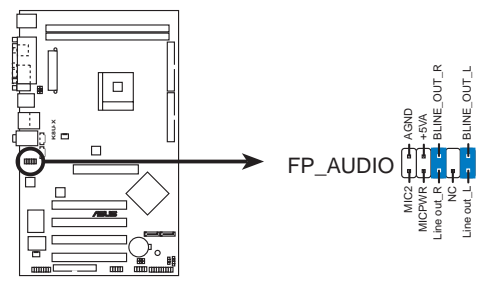

**K8U-X Front panel audio connector**

### 8. 機殼開啓警示排針 (4-1 pin CHASSIS)

這組排針提供給設計有機殼開啓偵測功能的電腦主機機殼之用。此外, 尚須搭配一個外接式偵測裝置譬如機殼開啓偵測感應器或者微型開關。在 本功能啓用時,若您有任何移動機殼元件的動作,感應器會隨即偵測到並 日送出一信號到這組接針,最後會由系統記録下來這次的機殼開啓事件。

本項目的預設値是將跳線帽套在 CHASIS 排針中標示著 「Chassis Signal | 和「GND」的三個針腳上,若您想要使用本功能,請將跳線帽從 「Chassis Signal」和「GND」的針腳上移除。

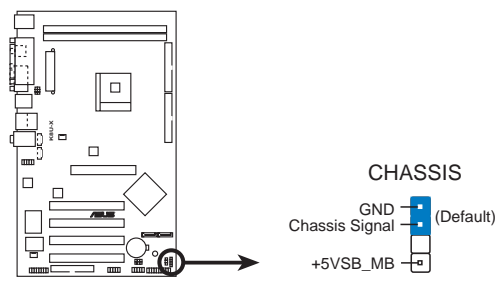

**K8U-X Chassis intrusion connector**

### 9. 摇桿/MIDI 連接排針 (16-1 pin GAME)

這組排針支援搖桿/MIDI 模組。下圖為USB 2.0/搖桿模組,請將搖桿/ MIDI 模組部分的排線連接至此排針上。本模組的搖桿/MIDI 連接埠可以 連接搖桿或遊戲控制器與可以演奏或編輯音效檔案的 MIDI 裝置。

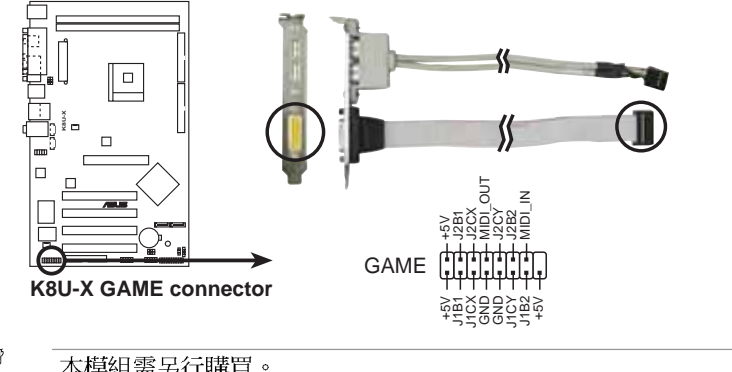

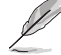

本模組需另行購買。

#### 第一章:產品介紹 **1-24**

### 10. Serial ATA 装置連接插座 (7-pin SATA1, SATA2)

本主機板提供了二個新世代的連接插座,這二個插座支援使用細薄的 Serial ATA 排線連接主機内部主要的儲存裝置。現行的 Serial ATA 介 面允許資料傳輸率達每秒 150MB,優於傳統的傳輸率為每秒 133MB 的 Parallel ATA (UltraDMA133) 介面。

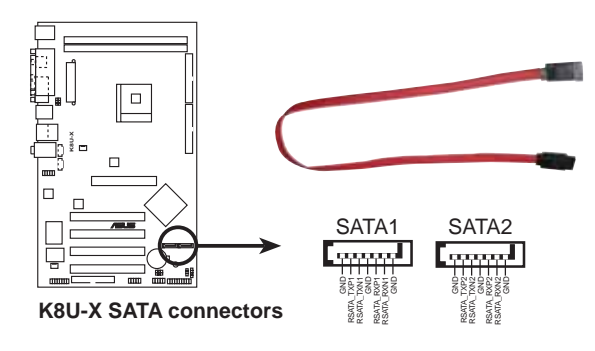

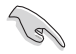

Serial ATA 重點提示:

- Scrial ATA 排線是一條輕薄短小,日更具彈性的連接排線, • 可以讓主機內的排線線路更為簡單。而針腳較少的 Serial ATA 排線也可以避免又寬又扁平的 Para11c1 ATA 排線所會產生 的問題。
- 本主機板不支援 Serial ATA 硬碟熱抽換功能。 •
- 使用 Serial ATA 裝置之前,請先安裝 Windows XP Service Pack 1 或更新的版本。

### 11. 系統控制面板連接排針 (10-1 pin PANEL)

這一組連接排針包括了數個連接到電腦主機前面板的功能接針。下述將 針對各項功能作逐一簡短說明。

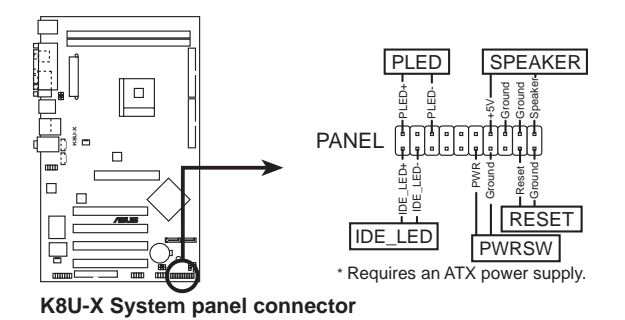

系統電源指示燈連接排針 (3-1 pin PLED, 綠色) •

這組排針可連接到雷腦主機面板上的系統雷源指示燈。在您啓動雷腦並 且使用電腦的情況下,該指示燈會持續亮著;而當指示燈閃爍亮著時,即 表示電腦正處於睡眠模式中。

機殼喇叭連接排針(4-pin SPKR,橘色) •

這組四腳位排針連接到電腦主機機殼中的喇叭。當系統正常開機便可聽 到嗶嗶聲,若開機時發牛問題,則會以不同長短的音調來警示。

軟開機開關連接排針 (2-pin RESET,藍色) •

本功能可以讓您以手動的方式強迫電腦進入省電模式或是環保 (Green) 模式,在這些模式下雷腦會馬上降低所有的渾作以節省雷力, 如此也能增加某些系統元件的使用壽命。將這組排針連接到電腦主機面板 上的省電模式開關。

ATX 電源/軟關機 開關連接排針 (2-pin PWRBTN,黃色) •

這組排針連接到電腦主機面板上控制電腦電源的開關。您可以根據 BIOS 程式或作業系統的設定,來決定當按下開關時電腦會在正常運作和 睡眠模式間切換,或者是在正常運作和軟關機模式間切換。若要關機,請 持續按住電源開關超過四秒的時間。

IDE 硬碟動作指示燈號接針(2-pin IDE\_LED,紅色) •

您可以連接此組 IDE LED 接針到電腦主機面板上的 IDE 硬碟動作指 示燈號,如此一日 IDE 硬碟有存取動作時,指示燈隨即亮起。

系統控制面板連接排針以不同的顏色來表示不同功能裝置的連接 排針,可以讓您更容易的辨識以及更快速的連接安裝。請參考上 述項目中對於各個裝置的顏色說明。

#### 第一章:產品介紹 **1-26**
# BIOS 程式設定

否,和整個系統的運作效能有極大的關係。針 對您自己的配備來作最佳化 BIOS 設定,讓您 的系統性統再提升。本章節將逐一說明 BIOS 程式中的每一項組態設定。

在電腦系統中,BIOS 程式調校的優劣與

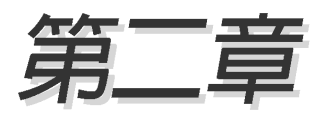

## 2.1 管理、更新您的 BIOS 程式

下列軟體讓您可以管理與更新主機板上的 BIOS (Basic Input/Output System)設定。

- 1. ASUS AFUDOS: 在 DOS 模式下,以開機磁片來更新 BIOS 程式。
- 2. ASUS EZ Flash: 在開機之後, 系統仍在自我測試 (Power-On Self Test, POST)時,以磁碟片更新 BIOS 程式。
- 3. ASUS CrashFree BIOS 2: 當 BIOS 程式毀損時,以開機磁片或驅動程式 及公用程式光碟來更新 BIOS 程式。

#### 重要說明

1 ell 1. 建議您先將主機板原始的 BIOS 程式備份到一片開機片中,以 備您往後需要再度安裝原始的 BIOS 程式。使用 AFUDOS 或華 碩線上更新程式來拷貝主機板原始的 BIOS 程式(請參考 "2. 1.3 使用 AFUDOS 程式複製 BIOS 程式"一節中的說明)。

> 2. 請造訪華碩網站 (http://tw.asus.com) 並使用華碩線上更新 程式來下載最新的 BIOS 程式。

### 2.1.1 製作一張開機片

- 1. 請使用下列仟一種方式來製作一張開機片。
	- 在 DOS 作業系統下

選一張乾淨的 1.44MB 磁片放入磁碟機中,進入 DOS 模式後,鍵入 format A:/S,然後按下 <Enter> 按鍵。

- 在 Windows 98SE/ME/2000 作業系統下
	- a.由 Windows 桌面點選「開始」→「設定」→「控制台」。
	- b. 在控制台中雙擊「新增/移除程式」。
	- C. 點選「**開機片**」標籤,接著按下「**建立開機片**」。
	- d. 當要求插入磁片的對話框出現時,選一張乾淨的 1.44MB 磁片放入磁 碟機中,依照螢幕上的指示就可完成製作開機片程序。

#### 在 Windows XP 作業系統下

- a. 選一張乾淨的 1.44MB 磁片放入磁碟機中。
- b. 由 Windows 桌面點選「**開始**」→「**我的電腦**」。
- C. 點選「3 1/2 磁碟機 | 圖示。
- d. 從選單中點選「File」,然後選擇「Format」,會出現「Format 3 1/ 2 Floppy Disk | 視窗畫面。
- e. 點選「Create a MS-DOS startup disk」,接著按下「**開始**」。
- 2. 將主機板的原始(或最新的)BIOS 程式拷貝至開機磁片中。

### 2.1.2 使用 AFUDOS 更新 BIOS 程式

在 DOS 作業系統下,使用 AFUDOS.EXE 軟體來更新 BIOS 程式。

1. 從華碩網站 (tw.asus.com) 下載最新的 BIOS 檔案,將檔案儲存在磁 片中。

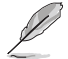

請準備一張紙將 BIOS 的檔名寫下來,因為在更新過程中,您必 須寫入正確的 BIOS 檔案名稱。

- 2. 將 AFUDOS.EXE 程式中驅動程式及公用程式光碟中,拷貝至含有 BIOS 檔案的開機磁片中。
- 3. 以開機磁片開機。
- 4. 谁入 DOS 書面後, 鍵入下列命令列:

#### $a$ fudos/i $<$ filename $>$

上列當中的「filename」指的就是由驅動程式及公用程式光碟拷貝至開 機片的最新(或原始的)RIOS 程式。

5. 按下 <Fnter> 後,接下來的螢幕書面會出現更新的過程。

在下圖中的 BIOS 訊息內容僅供參考,在您螢幕上所出現的資訊 和本圖不一定完全相同。

```
A:\>afudos /iK8U-X.ROM
AMI Firmware Update Utility - Version 1.10
Copyright (C) 2002 American Megatrends, Inc. All rights reserved.
   Reading file ..... done
   Erasing flash .... done
   Writing flash .... 0x0008CC00 (9%)
```
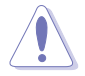

請勿在更新 BIOS 程式檔案時關閉或重新啟動系統!此舉將會導 致系統指毀!

當更新程序完成之後,就會回到 DOS 畫面。

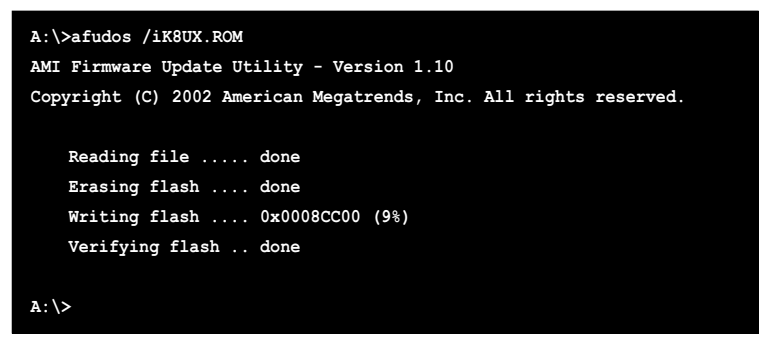

6. 以硬碟重新開機。

### 2.1.3 使用 AFUDOS 程式複製 BIOS 程式

AFUDOS.EXE 軟體可以將現行系統中的 BIOS 程式設定複製至磁碟片或硬 碟中,這份複製的磁碟片或硬碟,可以作為當 BIOS 程式失去作用或系統毀 損時的備份檔案。

1. 淮入 DOS 書面後,鍵入下列命令列:

#### $atudos/O < fi$ lename $>$

在這裡所指的「filename」,使用者可以不超過八個位元的方式來命名 這個主檔名,並以不超過三個位元的方式來命名副檔名。

2. 按下<Enter>鍵。

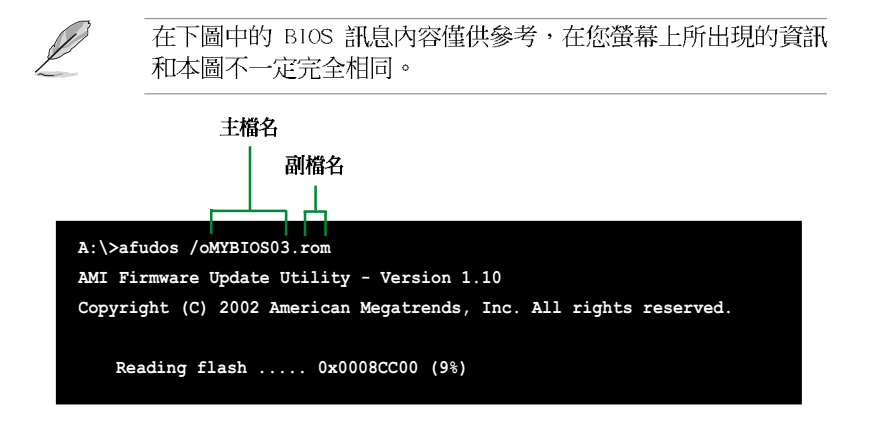

3. 這個軟體會複製現行系統中 BIOS 程式的預設値至磁碟片中,請確認磁 碟片不是保護寫入的狀態,並且有足夠的空間 (至少600KB) 可以儲存檔 案。

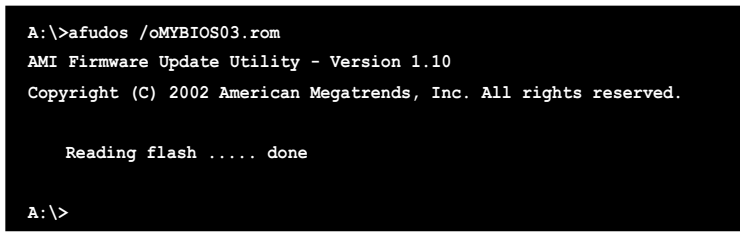

當 BIOS 程式複製至磁碟片中的程序完成後,就會回到 DOS 視窗畫面。

### 2.1.4 使用華碩 EZ Flash 更新 BIOS 程式

華碩 EZ Flash 程式讓您能輕鬆的更新 BIOS 程式,可以不必再透過開機 片的冗長程序或是到 DOS 模式下執行。華碩 EZ Flash 程式内建在 BIOS 韌 體當中,只要在開機之後,系統仍在自我測試(Power-On Self Test,POST) 時,按下<A1t> + <F2> 就可以進入 EZ Flash 程式。

#### 以 EZ Flash 更新 BIOS 程式

- 1. 從華碩網站上(tw.asus.com)下載最新的 BIOS 檔案,將此檔案重新命 名為 K8U-X.ROM,並儲存在磁片中。
- 2. 重新開機。
- 3. 在開機之後,系統仍在自我測試 (POST) 時,按下 <A1t> + <F2> 進入如下圖的畫面,開始執行 EZ Flash 程式。

**User recovery requested. Starting BIOS recovery... Checking for floppy...**

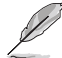

- 若是磁碟機讀取不到磁片,您就會收到一個錯誤訊息,即 • "Floppy not found" .
- 若是在磁片中讀取不到正確的 BIOS 檔案,您就會收到一個錯 • 誤訊息,即"Floppy not found",請確認您是否有將所下載 的最新 BIOS 檔案更名為"K8UX.ROM"。

4. 把存有最新的 BIOS 檔案的磁片放入磁碟機中,若是所有更新所需的檔 案都可以在磁片中讀取得到, EZ Flash 程式就會開始進行 BIOS 程式 更新的程序,並在更新後白動重新開機。

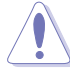

請勿在更新 BIOS 程式檔案時關閉或重新啟動系統!此舉將會導 致系統捐毀!

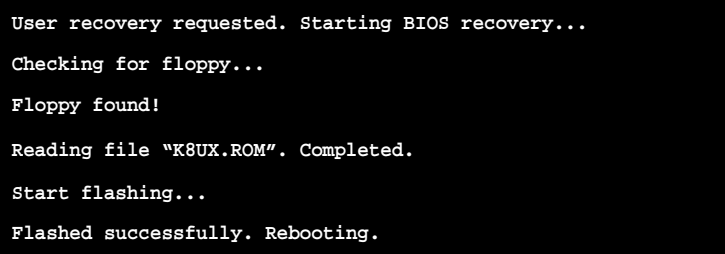

### 2.1.5 使用 CrashFree BIOS 2 程式回復 BIOS 程式

華碩最新自行研發的 CrashFree BIOS 2 工具程式, 讓您在當 BIOS 程式 和資料被病毒入侵或毀損時,可以輕鬆的從驅動程式及公用程式光碟中,或 是從含有最新或原始的 BIOS 檔案的磁片中回復 BIOS 程式的資料。

\n
$$
\sqrt{3}
$$
\n

\n\n 1.  $\overline{4}$ \n

\n\n 2.  $\overline{4}$ \n

\n\n 2.  $\overline{4}$ \n

\n\n 3.  $\overline{4}$ \n

\n\n 4.  $\overline{4}$ \n

\n\n 5.  $\overline{4}$ \n

\n\n 6.  $\overline{4}$ \n

\n\n 7.  $\overline{4}$ \n

\n\n 8.  $\overline{4}$ \n

\n\n 9.  $\overline{4}$ \n

\n\n 1.  $\overline{4}$ \n

\n\n 1.  $\overline{4}$ \n

\n\n 1.  $\overline{4}$ \n

\n\n 1.  $\overline{4}$ \n

\n\n 1.  $\overline{4}$ \n

\n\n 1.  $\overline{4}$ \n

\n\n 1.  $\overline{4}$ \n

\n\n 1.  $\overline{4}$ \n

\n\n 1.  $\overline{4}$ \n

\n\n 1.  $\overline{4}$ \n

\n\n 1.  $\overline{4}$ \n

\n\n 1.  $\overline{4}$ \n

\n\n 1.  $\overline{4}$ \n

\n\n 1.  $\overline{4}$ \n

\n\n 1.  $\overline{4}$ \n

\n\n 1.  $\overline{4}$ \n

\n\n 1.  $\overline{4}$ \n

\n\n 1.  $\overline{4}$ \n

\n\n 1.  $\overline{4}$ \n

\n\n 1.  $\overline{4}$ \n

\n\n 1.  $\overline{4}$ \n

\n\n 1.  $\overline{4}$ \n

\n\n 1.  $\overline{4}$ \n

\n\n 1.  $\overline{4}$ \n

\n

2. 若您已經主機板 BIOS 檔案備份至一張可開機的磁片,您也可 以使用狺張磁片來回復 BIOS 程式,請參閱 「2.1.1 製作一 張開機片」一節來建立可開機磁碟片。

#### 使用磁碟片回復 BIOS 程式:

- 1. 啓動系統。
- 2. 當系統偵測 BIOS 發生錯誤,將出現以下訊息。

```
Bad BIOS checksum. Starting BIOS recovery...
Checking for floppy...
```
3. 把存有最新的 BIOS 檔案的磁片放入磁碟機中,若是所有更新所需的檔 案都可以在磁片中讀取得到,就會開始進行 BIOS 程式更新的程序。

請確認磁片中的 BIOS 檔案有重新命名為"K8UX.ROM"。

```
Bad BIOS checksum. Starting BIOS recovery...
Checking for floppy...
Floppy found!
Reading file "K8UX.ROM". Completed.
Start flashing...
```
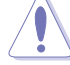

請勿在更新 BIOS 程式檔案時關閉或重新啟動系統!此舉將會導 致系統指毀!

4. 當系統更新完成時,會白動重新開機。

#### 使用公用程式光碟回復 BIOS 程式:

- 1. 啓動系統。
- 2. 當系統偵測 BIOS 發生錯誤,將出現以下訊息。

```
Bad BIOS checksum. Starting BIOS recovery...
Checking for floppy...
```
若系統偵測磁碟機內並無置放磁碟片,系統會自動偵測光碟機內 是否有光碟片與檔案。

3. 將驅動程式及公用程式光碟放進光碟機中,此光碟含有本主機板的原始 BIOS 檔案。

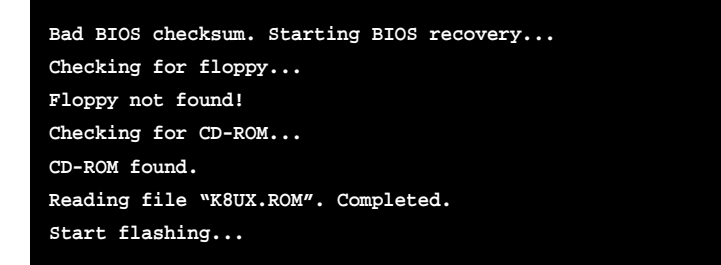

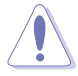

請勿在更新 BIOS 程式檔案時關閉或重新啟動系統!此舉將會導 致系統指毀!

4. 當 BIOS 更新完成時,會白動重新開機。

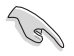

在公用程式光碟中的 BIOS 程式檔案也許並非為最新 BIOS 版本, 請至華碩網站 (http://tw.asus.com) 下載最新 BIOS 檔案。

## 2.2 BIOS 程式設定

BIOS (Basic Input and Output System; 基本輸出入系統) 是每一部電 腦用來記憶周邊硬體相關設定,讓電腦正確管理系統運作的程式,並目提供 一個選單式的使用介面供使用者自行修改設定。經由 BIOS 程式的設定,您 可以改變系統設定値、調整電腦内部各項元件參數、變更系統效能以及設定 電源管理模式。如果您的電腦已是組裝好的系統,那麼 BIOS 應該已經設定 好了。如果是這樣,在後面我們會說明如何利用 BIOS 設定程式來做更進一 步的設定,特別是硬碟型態的設定。

如果您是自行組裝主機板,那麼,在重新設定系統,或是當您看到了 RUN SETUP 的訊息時,您必須輸入新的 BIOS 設定値。有時候您可能會需要重新 設定電腦開機密碼,或是更改電源管理模式的設定等,您都需要使用到 BIOS 的設定。

本主機板使用 Flash ROM 記憶體晶片,BIOS 程式就儲存在這個 Flash ROM 晶片中。利用快閃記憶體更新公用程式,再依本節所述的步驟進行,可 以下載並升級成新版的 BIOS。由於儲存 BIOS 的唯讀記憶體在平時只能讀 取不能寫入,因此您在 BIOS 中的相關設定,譬如時間、日期等等,事實上 是儲存在隨機存取記憶體(CMOS RAM)中,透過電池將其資料保存起來,因 此,即使電腦的電源關閉,其資料仍不會流失(隨機存取記憶體可以寫入資 料,但若無電源供應,資料即消失)。當您打開電源時,系統會叫出儲存在 隨機存取記憶體中 BIOS 的設定,進行開機測試。

在開機之後,系統仍在自我測試 (POST, Power-On Self Test) 時,按下 <DELETE> 鍵,就可以啓動設定程式。如果您超過時間才按 <DELETE> 鍵,那麼自我測試會繼續執行,並阻止設定程式的啓動。在這種情況下,如 果您仍然需要執行設定程式,請按機殼上的 <RESET> 鍵或 <Ctrl> + <Alt> + <Delete> 重新開機。

華碩 BIOS 設定程式以簡單容易使用為訴求,選單方式的設計讓您可以輕 鬆的瀏覽選項,進入次選單點選您要的設定,假如您不小心做錯誤的設定, 而不知道如何補救時,本設定程式提供一個快速鍵直接回復到上一個設定, 這些將在以下的章節中有更進一步的說明。

BIOS 程式的出廠預設值可讓系統運作處於最佳效能,但是若系統 因您改變 BIOS 程式而導致不穩定,請讀取出廠預設值來保持系 統的穩定。請參閱「2.7 離開 BIOS 程式」一節中「Load Setup Defaults | 項目的詳細說明。

/ 8)

在本章節的 BIOS 程式畫面僅供參考,將可能與您所見到的畫面 有所差異。

請至華碩網站 (http://tw.asus.com) 下載最新的 BIOS 程式檔 案來獲得最新的 BIOS 程式資訊。

## 2.2.1 BIOS 程式選單介紹

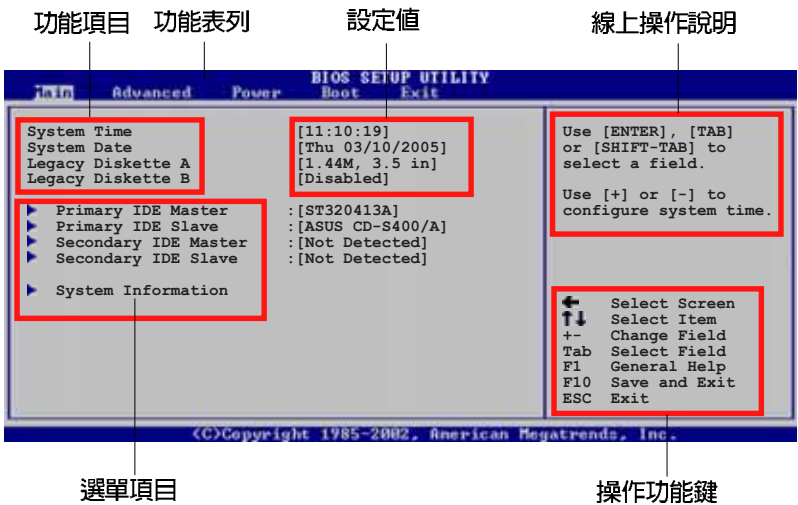

### 2.2.2 程式功能表列說明

BIOS 設定程式最上方各選單功能說明如下:

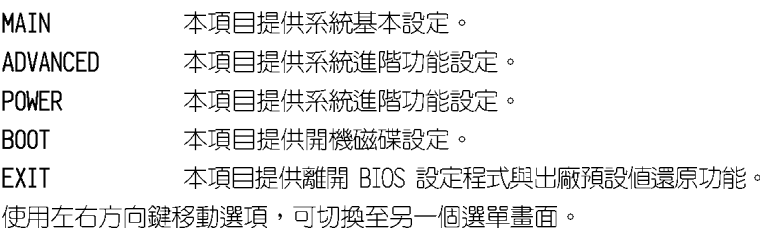

### 2.2.3 操作功能鍵說明

在選單畫面的右下方為操作功能鍵說明,請參照功能鍵說明來選擇及改變 各頂功能。

## Í

操作功能鍵將因功能頁面的不同而有所差異。

### 2.2.4 選單項目

於功能表列選定選項時,被選擇的 功能將會反白,如右圖紅線所框選的 地方,即選擇 Main 選單所出現的項  $\Box$ 

點選選單中的其他項目 (例如: Advanced、Power、Boot 與 Exit) 也會出現該項目不同的選項。

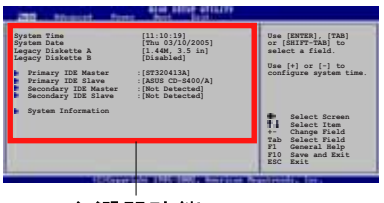

主選單功能 的選單項目

### 2.2.5 子選單

在選單畫面中,若功能選項前面有一個小三角形標記,代表此為子選單, 您可利用方向鍵來選擇,並按下 <Enter< 鍵來進入子選單。

### 2.2.6 設定値

這些存在於選單中的設定值是提供給使用者選擇與設定之用。這些項目 中,有的功能潠頂僅為告知使用者目前運作狀態,並無法更改,那麼此類頂 目就會以淡灰色顯示。而可更改的項目,當您使用方向鍵移動項目時,被選 擇的項目以反白顯示,代表這是可更改的項目。

### 2.2.7 設定視窗

在選單中選擇功能項目,然後按下 「Enter1 鍵,程式將會顯示包含此功 能所提供的選項小視窗,您可以利用 此視窗來設定您所想要的設定。

## 2.2.8 捲軸

- Serman<br>-- Select Item<br>-- Change Option<br>-- General Belp<br>-- General Belp

#### 設定視窗 捲軸

在選單書面的右方若出現如右圖的捲軸書面,即代表此頁選項超過可顯示 的畫面,您可利用上/下方向鍵或是 PageUp/PageDown 鍵來切換畫面。

### 2.2.9 線上操作說明

在選單畫面的右上方為目前所選擇的作用選項的功能說明,此說明會依選 頂的不同而白動變更。

## 2.3 主選單 (Main Menu)

當您進入 BIOS 設定程式時,首先出現的第一個畫面即為主選單,内容如 下圖所示。

請參閱 「2.2.1 BIOS 程式選單介紹」一節來得知如何操作與使用 本程式。

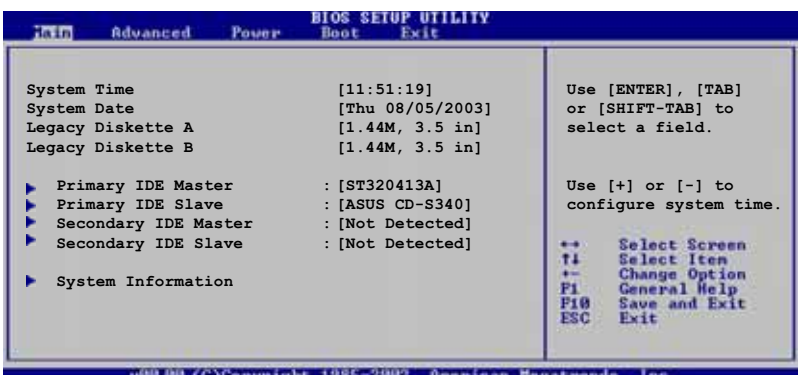

## 2.3.1 System Time [XX:XX:XX]

設定系統的時間(通常是目前的時間),格式分別為時、分、秒,有效値 為時 (00 到 23) 、分 (00 到 59) 、秒 (00 到 59) 。可以使用 <Tab> 或 <Tab> + <Shift> 組合鍵切換時、分、秒的設定,直接輸入數字。

## 2.3.2 System Date [XX/XX/XXXX]

設定您的系統日期(通常是目前的日期),順序是月、日、年,格式為月 (1到12)、日(1到31)、年(到2099)。使用<Tab>或<Tab> + <Shift> 鍵切換月、日、年的設定,直接輸入數字。

### 2.3.3 Legacy Diskette A, B [1.44M, 3.5 in.]

本項目儲存了軟式磁碟機的相關資訊,設定値有: [Disabled] [360K,5. 25 in.] [1.2M, 5.25 in.] [720K, 3.5 in.] [1.44M 3.5 in.] [2.88M, 3.  $5$  in.]  $\circ$ 

### 2.3.4 IDE 装置選單 (Primary/Secondary/Third/ Fourth IDE Master/Slave)

當您進入 BIOS 程式時,程式會白動偵測系統已存在的 IDE 裝置,程式 將 IDE 各通道的主副裝置獨立為單一選項,選擇您想要的項目並按「Enter] 鍵來進行各項裝置的設定。

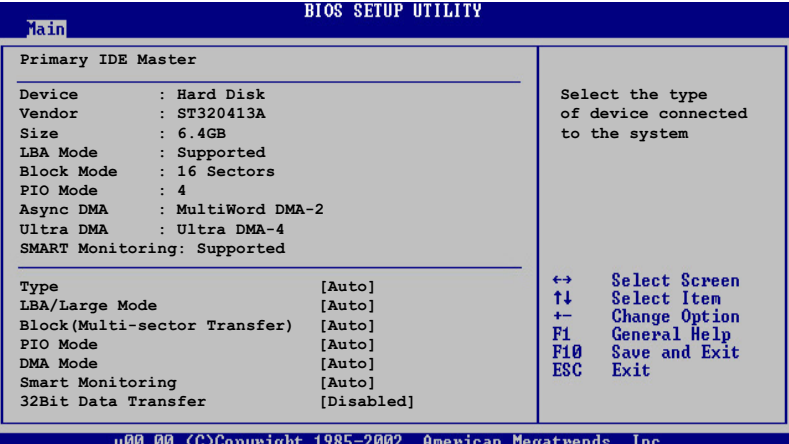

在書面中出現的各個欄位(Device、Vendor、Size、LBA Mode、Block Mode、PIO Mode、Async DMA、Ultra DMA 與 SMART monitoring) 的數值以 淡灰色顯示,皆為 BIOS 程式白動偵測裝置而得。若欄位顯示為 N/A ,代 表沒有裝置連接於此系統。

#### Type [Auto]

本項目可讓您選擇 IDE 裝置類型。選擇 Auto 設定値可讓程式自動偵 測與設定 IDE 裝置的類型;選擇 CDROM 設定値則是設定 IDE 裝置為光 學裝置;而設定為 ARMD (ATAPI 可移除式媒體裝置) 設定値則是設定 IDE 裝置為 ZIP 磁碟機、LS-120 磁碟機或 MO 磁光碟機等。設定値有: [Not Installed] [Auto] [CDROM] [ARMD]。

#### LBA/Large Mode [Auto]

開啓或關閉 LBA 模式。設定為「Autol 時,系統可自行偵測裝置是否 支援 LBA 模式,若支援,系統將會白動調整為 LBA 模式供裝置使用。 設定値有: [Disabled] [Auto]。

#### Block (Multi-sector Transfer) [Autol]

開啓或關閉資料同時傳送多個磁區功能。當您設為「Auto]時,資料 傳送便可同時傳送至多個磁區,若設為 [Disabled],資料傳送便只能一 次傳送一個磁區。設定値有:「Disabled]「Autol。

#### PIO Mode [Auto]

選擇 PIO 模式。設定値有: [Auto] [0] [1] [2] [3] [4]。

#### DMA Mode [Auto]

選擇 DMA 模式。設定値有:「Autol 「SWDMA01 「SWDMA11 「SWDMA21 [MWDMAO] [MWDMA1] [MWDMA2] [UDMAO] [UDMA1] [UDMA2] [UDMA3] [UDMA4] **FUDMA51 FUDMA61** ·

#### SMART Monitoring [Auto]

開啓或關閉白動偵測、分析、報告技術 (Smart Monitoring, Analysis, and Reporting Technology) 。設定値有: [Auto] [Disabled] **Friabled** •

#### 32Bit Data Transfer [Disabled]

開啓或關閉 32 位元資料傳輸功能。設定値有:「Disabled] **Fenabled** •

### 2.3.5 系統資訊 (System Information)

本選單可自動偵測系統的 BIOS 版本、處理器與記憶體相關資料。

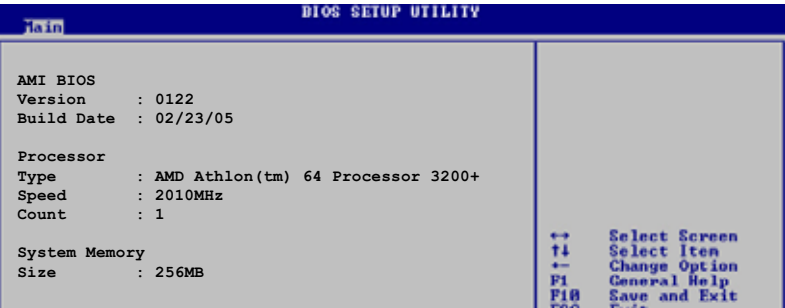

#### AMT BTOS

本項目為顯示目前所使用的 BIOS 程式資料。

#### Processor

本項目顯示目前所使用的中央處理器。

#### System Memory

本項目為顯示目前所使用的記憶體模組容量。

## 2.4 谁階選單 (Advanced menu)

進階選單可讓您改變中央處理器與其它系統裝置的細部設定。

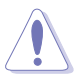

注意!在您設定本進階選單的設定時,不正確的數值將導致系統 捐毀。

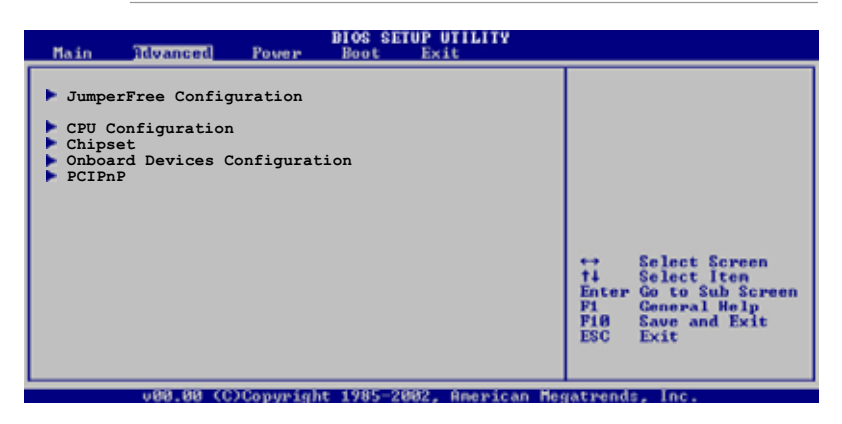

## 2.4.1 JumperFree 設定 (JumperFree Configuration)

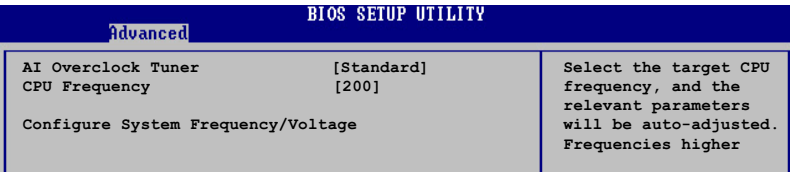

### AI overclock Tuner [Standard]

本項目可滿足您對於中央處理器超頻的渴望,其提供預先設定好的超頻比 率,您只需選擇設定値即可超頻。設定値有: [Manua1] [Standard] [Overclock 5%] [Overclock 10%] [Overclock 20%] [Overclock 30%] 。

### CPU Frequency [200]

本項目指定從時脈產生器所生成的頻率數值,送至系統匯流排與 PCI 匯 流排。中央處理器的運行時脈頻率(CPU Speed)是由倍頻與外頻相乘而得。 本項目的數值可以使用「+」或「-」按鍵來調整。數值更改的範圍由 200 至  $300 \circ$ 

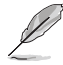

CPU Frequency 項目只有在 AI Overclock Tuner 項目設定為 [Manua1] 時才會出現。

## 2.4.2 處理器設定 (CPU Configuration)

本項目可讓您得知中央處理器的各項資訊與變更中央處理器的相關設定。

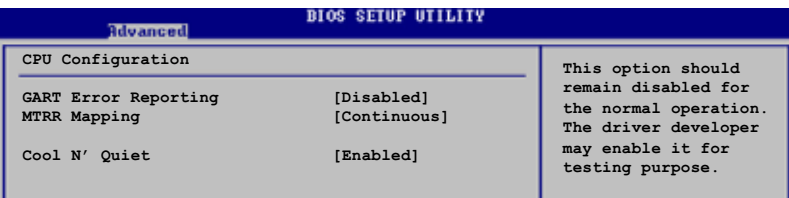

### GART Error Reporting [Disabled]

本項目用來啓動或關閉 GART Error Reporting 功能。本項目在正常使用 情形下應該都是設定為「Disabledl 的,只有硬體裝置驅動程式的發展者為 了進行裝置測試時才會將此項目設定為「Enabled]。設定値有:「Disabled] **Fenabled** •

### MTRR Mapping [Continuous]

本項目用來設定控制處理器存取記憶體區段。設定為「Discretel 時,PCI hole 在 4GB 以下不會被描述出來。設定為 [Continous] 時,PCI hole 沒 有快速緩衝儲存區。設定値有: [Cont inuous] [Discrete]。

### Cool N' Quiet [Enabled]

本項目用來啓動或關閉 AMD Cool N' Ouiet 功能。設定値有: [Fnabled] **Disabled** •

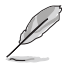

- 1. 當您要使用 AMD 中央處理器的 Coo1 N' Quict 功能時,請將 上述選項設定為 [Enab1ed]。
- 2. 您必須安裝擁有晶片監控功能的盒裝 AMD 處理器散熱片與風 扇,才能使用 AMD Coo1 'n' Quiet! 功能。

## 2.4.3 晶片設定 (Chipset)

本選單可讓您變更晶片組的進階設定,請選擇所需的項目並按一下 く Enter> 鍵以顯示子選單項目。

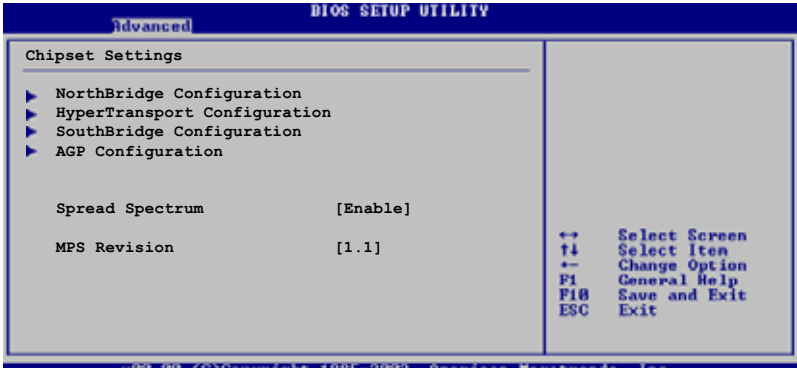

#### 北橋設定 (NorthBridge Configuration)

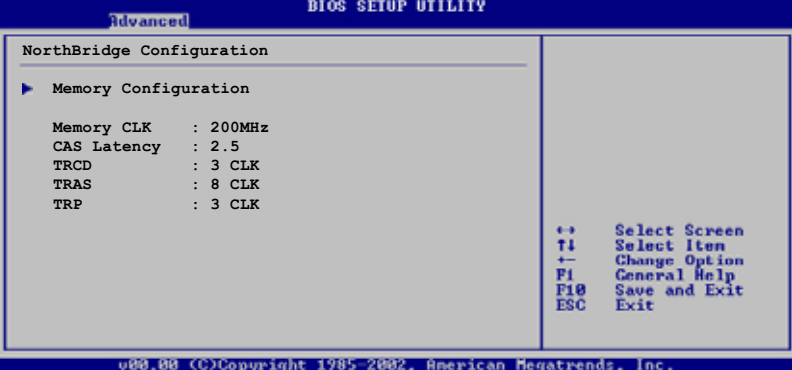

#### 記憶體設定 (Memory Configuration)

本選單可讓您變更記憶體的相關設定。選擇您欲更改的項目然後按下 Enter 按鍵,就會顯示出子選項的選單。

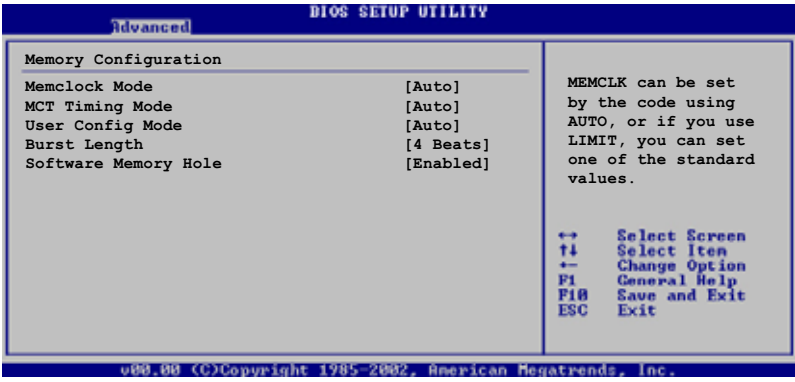

#### Memory Clock mode [Auto]

本項目用來設定記憶體運作時脈的模式。您可選擇標準設定値中的 [Auto] 或 [Limit] 來作為記憶體時脈模式。設定値有: [Auto] [Limit]。

#### MCT Timing Mode [Auto]

設定値有: 「Auto] 「Manual]。

#### User Config Mode [Auto]

設定値有: 「Auto] 「Manual]。

#### Burst Length [4 Beats]

設定値有: [8 Beats] [4 Beats] [2 Beats]。

#### Software Memory Hole [Enabled]

```
設定値有: [Disabled] 「Enabled]。
```
#### Memory CLK [200MHz]

設定値有: [200MHz]。

#### CAS Latency [2.5]

本項目用來設定 CAS Latency。設定値有: [Auto] [2.0] [3.0] [2.  $5$ ]  $\circ$ 

#### TROD [3 CLK]

本項目用來設定 TRCD。設定値有: [Auto] [2 CLK] [3 CLK] [4 CLK]  $[5$  CLKT  $[6$  CLKT  $\circ$ 

TRAS *[8 CLK]* 

本項目用來設定 TRAS。設定値有: [Auto] [5 CLK] [6 CLK] [7 CLK] TB CLKT T9 CLKT T10 CLKT T11 CLKT T12 CLKT T13 CLKT T14 CLKT T15  $CLK$ ]。

TRP [3 CLK]

本項目用來設定 TRP。設定値有: [Auto] [2 CLK] [3 CLK] [4 CLK]  $\sqrt{5}$  CLKT  $\sqrt{6}$  CLKT  $\circ$ 

#### 超傳輸連線技術設定 (HyperTransport Configuration)

本選單可讓您變更超傳輸連線技術的設定。選擇您欲更改的項目然後按下 <Enter> 按鍵,就會顯示出子選項的選單。

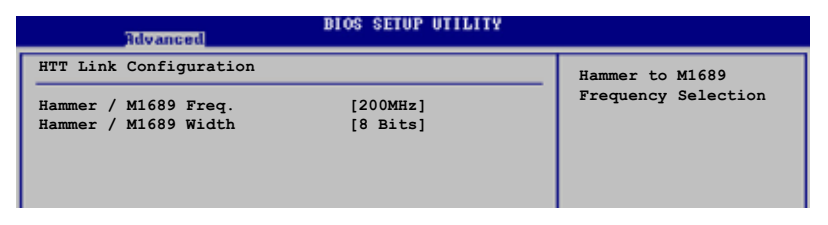

#### Hammer / M1689 Freg. [200MHz]

本項目用來設定 HyperTransport 從 Hammer 到 M1689 的轉換頻率。設 定値有: [200 MHz] [400 MHz] [600 MHz] [800 MHz] [1000 MHz]。

#### Hammer / M1689 Width [8 Bits]

本項目用來設定 HyperTransport 的資料傳輸頻寬。設定値有: [8 Bits] [16 Bits/8 Bits] [2 Bits] [4 Bits] .

### 南橋芯片設定 (SouthBridge Configuration)

本菜單可讓您更改南橋芯片組的設定,選擇您欲更改的項目然後按下 < Enter> 按鍵,就會顯示出子選項的菜單。

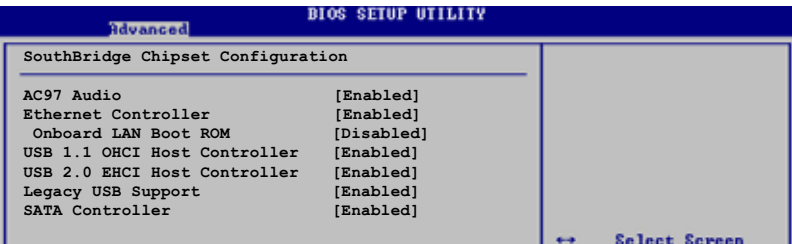

### AC97 Audio [Enabled]

如果 BIOS 偵測到您正在使用這些音效裝置,那麼主機板上内建的音效卡 控制器就會開始運行。如果沒有仟何的音效裝置被 BIOS 偵測到,則主機板 上内建的音效卡控制器功能就會關閉。如果在使用主機板内建的音效控制器 時發生任何衝突,請將適當的選項設成「Disabled]。設定値有:「Disabled] FEnabled]∘

### Ethernet Controller [Enabled]

本項目用來開啓或關閉主機板内建的網路控制器。設定値有: [Disabled] FEnabled]∘

#### OnBoard LAN Boot ROM [Disabled]

本項目用來開啓或關閉主機板内建網路控制器的開機唯讀記憶體(Boot ROM)功能。設定値有: [Disabled] [Enabled]。

#### USB 1.1 OHCT Host Controller [Fnabled]

本項目可讓您開啓或關閉 USB 1.1 連接埠功能。設定値有:「Disabled]  $[Find the equation of the equation is given by:\n $\begin{bmatrix}\n a & b \\
 c & d\n \end{bmatrix}$$ 

### USB 2.0 EHCI Host Controller [Enabled]

本項目可讓您開啓或關閉 USB 2.0 連接埠功能。設定値有:「Disabled] **FEnabled** •

#### Legacy USB Support [Enabled]

本項目可讓您開啓或關閉支援 USB 裝置功能。當設定為預設値「Autol 時,系統可以在開機時便自動偵測是否有 USB 裝置存在,若是,則啓動 USB 控制器 Legacy 模式;反之則不會啓動。但是若您將本項目設定為 「Disabledl 時,那麼無論是否存在 USB 裝置,系統内的 USB 控制器都處 於關閉狀態。設定値有:「Disabled]「Enabled]「Autol。

#### SATA Controller [Enabled]

本項目用來開啓或關閉支援 Serial ATA 功能。設定値有:「Disabled] Frabled]∘

### AGP 設定 (AGP Configuration)

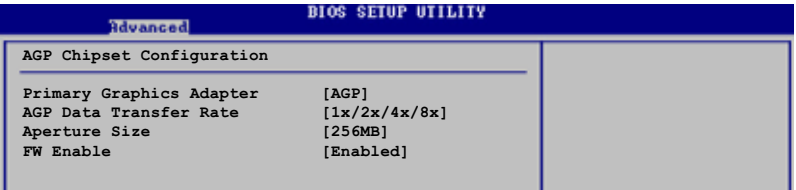

#### Primary Graphics Adapter [AGP]

當系統在搜尋顯示卡裝置時,本項目可用來切換 PCT 或 AGP 介面。由於 本系統具備多組顯示控制器,本項冃主要用來設定第一組 VGA 裝置。設定 值有:[AGP] [PCI]。

### AGP Data Transfer Rate [1x/2x/4x/8x]

本主機板支援 AGP 8X,具備 2.12GB/s 的資料傳輸速率。由於 AGP 8X 擁有向下相容的能力,因此,即使您使用 AGP 4X 的顯示卡,您仍然可以保 留設定在「AGP 8X1。若您設定為「AGP 4X1,則即使您使用 AGP 8X 的顯示 卡,也只能提供 1.06GB/s 的傳輸速率。設定値有:[1x/2x/4x/8x] [1x/  $2x/4x$ ]  $\circ$ 

#### Aperture Size [256MB]

本項目用來設定處理 AGP 圖像貼圖資料的記憶體大小。設定値有:「32MB] [64MB] [128MB] [256MB]。

#### **FW Enable [Enabled]**

本項目用來開啓或關閉 AGP 快速寫入功能。設定値有: [Enabled] [Disabled]。

#### Spread Spectrum [Enable]

本項目用來啓動或關閉 Spread Spectrum 功能。設定値有:「Disabled]  $[FindB] \circ$ 

#### MPS Revision [1.1]

本項目用來設定 MPS 的版本。設定値有:[1.1] [1.4]。

### 2.4.4 内建装置設定 (OnBoard Devices Configuration)

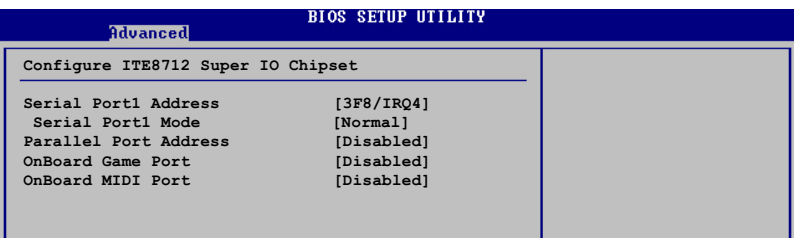

#### Serial Port1 Address [3F8/IRQ4]

本項目可以設定序列埠 COM 1 的位址。設定値有: [Disabled] [3F8/IRQ4] [2F8/IR03] [3E8/IR04] [2E8/IR03] 。

#### Serial Port Mode [Normal]

本項目用來設定 Serial Port 模式。設定値有: [Normal] [IrDA] [ASK  $IR<sup>1</sup>$ 

#### Parallel Port Address [Disabled]

本項目可讓您選擇並列埠所使用的位址値。設定値有: [Disabled] [378]  $[278]$   $[380]$   $\circ$ 

#### Parallel Port Mode [Normal]

本項目只有在 Parallel Port Address 項目不是設定為「Disabled」時 才會出現。本項目用來設定 Parallel Port 模式。設定値有:「Normall 「EPP] **FECPT FEPP-ECPT** .

#### EPP Version [1.9]

當 Parallel Port Mode 項目設定為「FPP」或「FPP-FCP] 時,本項目 才會出現。本項目用來設定 Parallel Port EPP 版本。設定値有: [1.  $91$   $[1.7]$   $\circ$ 

#### ECP Mode DMA Channel [DMA3]

當 Parallel Port Mode 設定為「ECP]時,本項目才會出現。本項目 用來設定 Parallel Port ECP DMA。設定値有:[DMAO] [DMA1] [DMA3]。

#### Parallel Port IRQ [IRQ7]

設定値有: 「IRO51 「IRO71。

#### Onboard Game Port [Disabled]

本項目用來開啓或關閉主機板内建 GAME 連接埠功能。設定値有: [Disabled] [Enabled]。

#### Onboard MIDI Port [Disabled]

本項目用來開啓或關閉主機板内建 MIDI 連接埠功能。設定値有: [Disabled] [300] [330]。

### 2.4.5 PCI 隨插即用裝置 (PCI PnP)

本選單可讓您變更 PCI/PnP 裝置的進階設定,其包含了供 PCI/PnP 裝置 所使用的 IRO 位址與 DMA 通道資源與記憶體區塊大小設定。

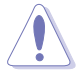

注意!在您進行本進階選單的設定時,不正確的數值將導致系統 捐毀。

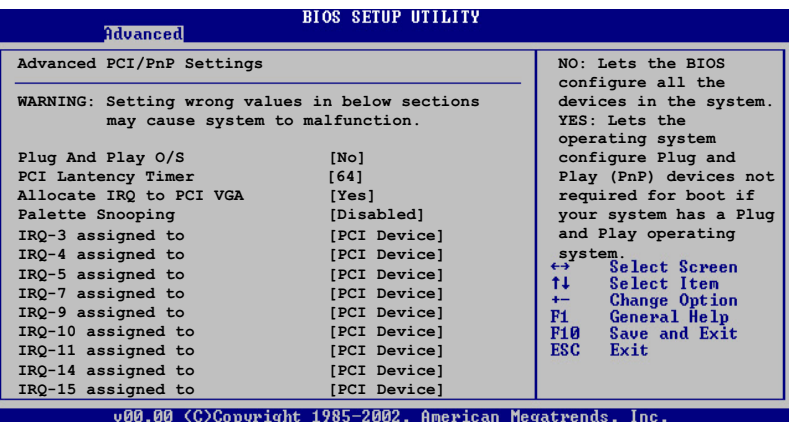

### Plug and Play 0/S [No]

當設為「No1,BIOS 程式會自行調整所有裝置的相關設定。若您安裝了支 援隨插即用功能的作業系統,請設為 [Yes]。設定値有: [No] [Yes]。

#### PCI Latency Timer [64]

本項目可讓您選擇 PCI 訊號計時器的延遲時間。設定値有: [32] [64]  $[96] [128] [160] [192] [224] [248]$ 

#### Allocate IRQ to PCI VGA [Yes]

本項目可讓您決定是否自行指定 PCI 介面顯示卡的 IRO 中斷位址。設定 值有: [Yes] [No]。

#### Palette Snooping [Disabled]

有一些非標準架構的顯示卡,如 MPEG 或是圖形加速卡,也許會有運作不 正常的情況發生。將這個項目設定在「Enabled] 可以改善這個問題。如果 您使用的是標準 VGA 顯示卡,那麼請保留預設値「Disabled]。設定値有: [Disabled] [Enabled]。

#### IRQ xx assigned to [PCI Device]

本項目可讓您指定 IRO 位址是讓 PCI 裝置使用 (設為 「PCI Device]) 或是保留給 ISA 介面卡 (設為 「Reserved]) 。設定値有: 「PCI Device] **FReserved** •

#### 華碩 K8U-X 主機板使用手冊  $2 - 23$

## 2.5 雷源管理 (Power menu)

本選單可讓您調整進階電源管理(APM)的設定。

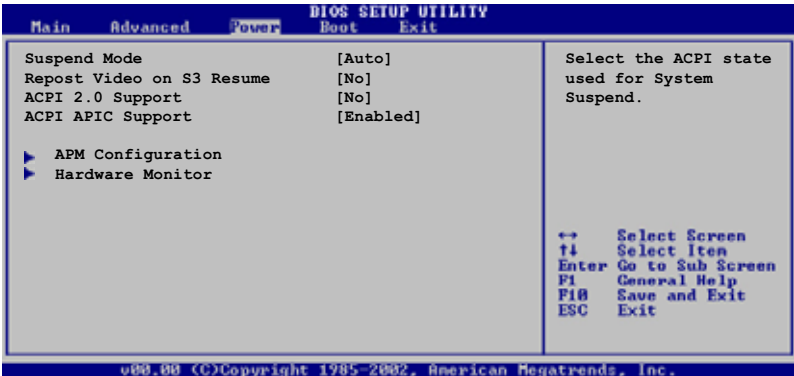

## 2.5.1 Suspend Mode [Auto]

本項目用於選擇系統省電功能。設定値有: 「S1 (POS) onlyl 「S3 onlyl  $[Auto]$ 

## 2.5.2 Repost Video on S3 Resume [No]

本項目可讓您決定從 S3 省電模式回復時,是否要顯示 VGA BIOS 書面。 設定値有: [No] [Yes]。

## 2.5.3 ACPI 2.0 Support [No]

本項目可讓您開啓或關閉 ACPI 2.0 支援模式。設定値有:「NoT 「YesT。

### 2.5.4 ACPI APIC Support [Enabled]

本項目可讓您決定是否增加 ACPI APIC 表單至 RSDT 指示清單。 設定値 有: [Disabled] [Enabled]。

## 2.5.5 進階電源管理設定 (APM Configuration)

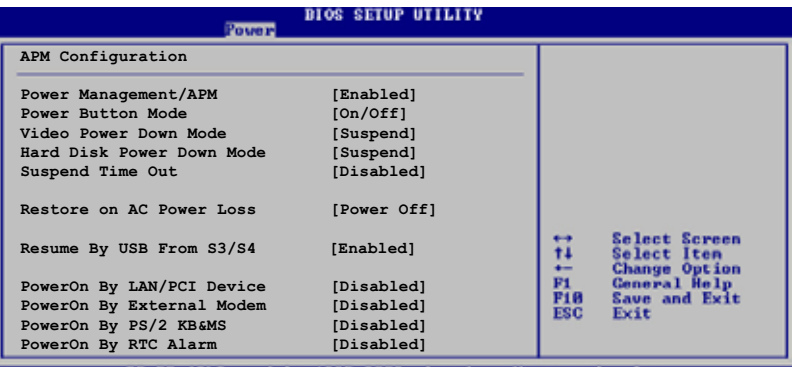

**Boorican** 

### Power Management/APM [Enabled]

本項目用來開啓或關閉進階電源管理 Advanced Power Management (APM) 功能。設定値有: [Disabled] [Enabled]。

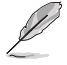

當您將 Power Management/APM 設為 [Enab1ed] 時,以下的選項 才會出現。

### Power Button Mode [On/Off]

當您按下電源按鈕時,允許系統進入 On/Off 模式或 suspend 模式。設 定値有: [0n/0ff] [Suspend]。

#### Video Power Down Mode [Suspend]

設定 video power down 省電模式。設定値有: [Disabled] [Standby] 「Suspend」。

#### Hard Disk Power Down Mode [Suspend]

設定 hard disk power down 省電模式。設定値有: [Disabled] [Standby] **ESuspend1** •

#### Suspend Time Out [Disabled]

設定當系統閒置多少時間時,允許進入 Suspend 模式。設定値有: [Disabled] [1 Min] [2 Min] [4 Min] [8 Min] [10 Min] [20 Min] [30 Min] [40 Min] [50 Min] [60 Min]。

#### Restore on AC Power Loss [Power Off]

若設定為 Power Off,則當系統在電源中斷之後電源將維持關閉狀態。若 設定為 Power On,當系統在電源中斷之後重新開啓。若設定為 Last State, 會將系統設定回復到電源未中斷之前的狀態。設定値有: [Power Off] [Power On] [Last State]。

#### Resume By USB From S3/S4 [Enabled]

本項目用來啓動或關閉使用 USB 裝置來將電腦由 S3 或 S4 模式中喚醒 的功能。設定値有:「Disabled]「Fnabled]。

#### PowerOn By LAN/PCI Device [Disabled]

本選項用來啓動或關閉使用 PCI 裝置來開機。要使用本功能,ATX 電源 供應器必須可以提供至少 1 安培的電流及 +5VSB 的電壓。設定値有:  $[Distance]$   $[End]$   $\circ$ 

#### PowerOn By External Modem [Disabled]

當電腦在軟關機狀態下,當資料機接收到訊號時,設定為「Enabledl 則 系統重新開啓;設定為 「Disabled」 則是關閉這項功能。設定値有: [Disabled] [Enabled]。

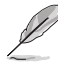

要注意的是, 雷腦及應用軟體必須在全動力狀態下才能接收跟傳 <u> 溅訊號,因此,接收到第一個訊號而啟動電腦時,可能無法成功</u> 傳遞訊息。當電腦系統關機時,關閉外接資料機再打開也可能會 引起啟始動作,導致系統電源啟動。

#### PowerOn By PS/2 KB&MS [Disabled]

您可以指定使用鍵盤上特定的功能鍵來開機。使用本功能,您的 ATX 電 源供應器在 +5VSB 電壓上,必須能提供至少 1 安培的電流。設定値有: [Disabled] [Enabled]。

#### Power On By RTC Alarm [Disabled]

本項目用來開啓或關閉 RTC 喚醒功能。當本項目設定為 [Enabled] 時, 則會出現 RTC Alarm Date、RTC Alarm Hour、RTC Alarm Minute 及 RTC Alarm Second 等項目。設定値有: [Disabled] [Enabled]。

## 2.5.6 系統監控功能 (Hardware Monitor)

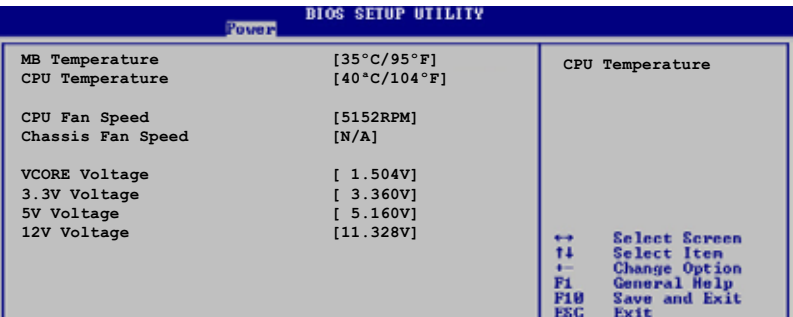

#### MB Temperature [xxxC/xxxF] CPU Temperature [xxxC/xxxF]

本系列主機板具備了中央處理器、主機板以及電源供應器的溫度感測器, 可白動偵測並顯示目前主機板、處理器與電源供應器的溫度。

#### CPU Fan Speed [xxxxRPM] or [ignored] Chassis Fan Speed [xxxxRPM] or [ignored]

為了避免系統因為過熱而造成損壞,本系列主機板備有中央處理器風扇、 機殼内的風扇以及電源供應器風扇的轉速 RPM (Rotations Per Minute) 監 控,所有的風扇都分別設定了轉速安全範圍,一旦風扇轉速低於安全範圍, 華碩智慧型主機板就會發出警訊,通知使用者注意。

#### VCORE Voltage, +3.3V Voltage, +5V Voltage, +12V Voltage

本系列主機板具有電壓監視的功能,用來確保主機板以及 CPU 接受正確 的雷壓進位,以及穩定的雷流供應。

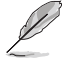

若上述任何選項超出設定值,則 " Hardware Monitor found an error. Enter Power setup menu for detai1" 的訊息便會出 現。接下來您便得要在開機時按下 F1 或 Dc1 鍵進入設定選單。

## 2.6 啓動選單 (Boot menu)

本選單可讓您改變系統啓動裝置與相關功能。

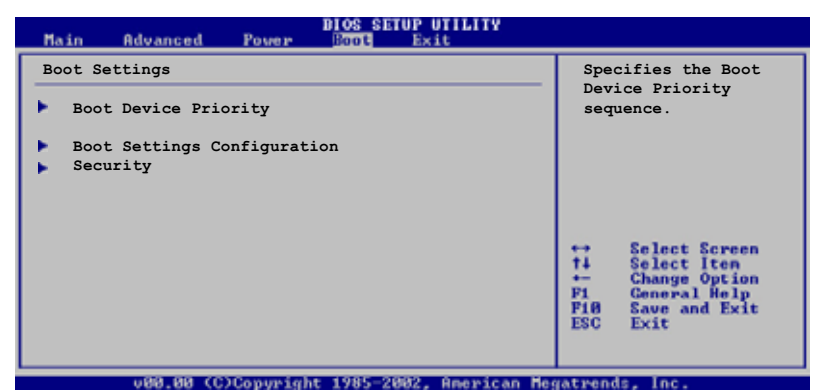

## 2.6.1 啓動裝置順序 (Boot Device Priority)

**BIOS SETUP UTILITY Boot** Boot Device Priority Specifies the boot sequence from the 1st Boot Device [1st FLOPPY DRIVE] available devices. [PM-ST320413A] 2nd Boot Device  $[SM-ASUS CD-S360]$ 3rd Boot Device A device enclosed in parenthesis has been disabled in the corresponding type menu.

#### 1st-xxth Boot Device [1st Floopy Drive]

本項目讓您自行選擇開機磁碟並排列開機裝置順序。依照 1st、2nd、3rd 順序分別代表其開機裝置順序。而裝置的名稱將因使用的硬體裝置不同而有 所差異。設定値有: [xxxxx Drive] [Disabled]。

## 2.6.2 硬碟機設定 (Hard Disk Drives)

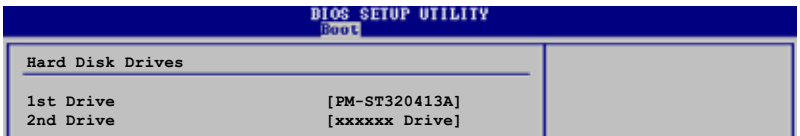

#### 1st-xxth Drive

本項目讓您從可被系統偵測到的硬碟機中,指定硬碟機的優先順序。本選 項所顯示的硬碟機數目,取決於您安裝於系統中的硬碟數目多寡。設定値 有: [xxxxx Drive] [Disabled]。

## 2.6.3 啓動選項設定 (Boot Settings Configuration)

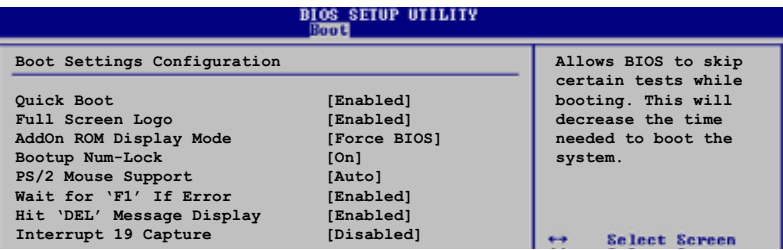

### Quick Boot [Enabled]

本項目可讓您決定是否要略過主機板的自我測試功能(POST),開啓本項 目將可加速開機的時間。當設定為「Disabled]時,BIOS 程式會執行所有 的自我測試功能。設定値有: [Disabled] [Enabled]。

### Full Screen Logo [Enabled]

要使用個人化開機畫面,請將本項目設定為啓用「Enable]。設定値有: [Disabled] [Enabled]。

> 如果您欲使用華碩 MyLogo™ 功能,請務必將 Fu11 Screen Logo 項目設定為 [Enab1cd]。

### Add On ROM Display Mode [Force BIOS]

本項目讓您設定選購裝置韌體程式的顯示模式。設定値有: [Force BIOS] [Keep Current]。

### Bootup Num-Lock [On]

本項目讓您設定在開機時 NumLock 鍵是否自動啓動。設定値有:「Off]  $\lceil$ On $\rceil \cdot$ 

### PS/2 Mouse Support [Auto]

本項目可讓您開啓或關閉支援 PS/2 滑鼠功能。設定値有: [Disabled] Fenabled] [Auto] 。

#### Wait for 'F1' If Error [Enabled]

當您將本項目設為「Enabled],那麼系統在開機過程出現錯誤訊息時,將 會等待您按下「F11 鍵確認才會繼續進行開機程序。設定値有:「Disabled] **Frabled** •

#### Hit 'DEL' Message Display [Enabled]

當您將本項目設為 [Enabled] 時,系統在開機過程中會出現"Press DEL to run Setup"訊息。設定値有: [Disabled] [Enabled]。

#### Interrupt 19 Capture [Disabled]

當您使用某些 PCI 介面卡有内建韌體程式(例如:SCSI 介面卡),如果 有需要透過 Interrupt 19 啓動,則請將本項目設為「Enabled]。設定値 有: [Disabled] [Enabled]。

## 2.6.4 安全性選單 (Security)

本選單可讓您改變系統安全設定。

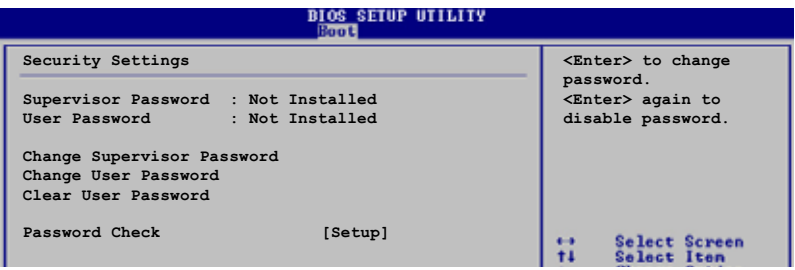

Change Supervisor Password (變更系統管理員密碼)

本項目是用於變更系統管理員密碼。本項目的運作狀態會於畫面上方以淡 灰色顯示。預設値為 Not Installed。當您設定密碼後,則此項目會顯示 Installed •

設定系統管理員密碼 (Supervisor Password) :

- 1. 選擇 Change Supervisor Password 項目並按下 <Enter>。
- 2. 於 Enter Password 視窗出現時,輸入欲設定的密碼,可以是六個字元 内的英文、數字與符號,輸入完成按下 <Enter>。
- 3. 按下<Enter>後 Confirm Password 視窗會再次出現,再一次輸入密 碼以確認密碼正確。密碼確認無誤時,系統會出現 Password Installed. 訊息,代表密碼設定完成。若出現 Password do not match! 訊息,代 表於密碼確認時輸入錯誤,請重新輸入一次。此時畫面上方的 Supervisor Password 項目會顯示 Installed。

若要變更系統管理員的密碼,請依照上述程序再執行一次密碼設定。

若要清除系統管理員密碼,請選擇 Change Supervisor Word,並於 Enter Password 視窗出現時, 直接按下 <Enter>, 系統會出現 Password uninstalled. 訊息,代表密碼已經清除。

 $191$ 

若您忘記設定的 BIOS 密碼,可以採用清除 CMOS 即時鐘 (RTC) 記憶體。請參閱「2.6 跳線選擇區」一節取得更多資訊。

當您設定系統管理者密碼,會出現下列選項讓您變更其他安全設定。

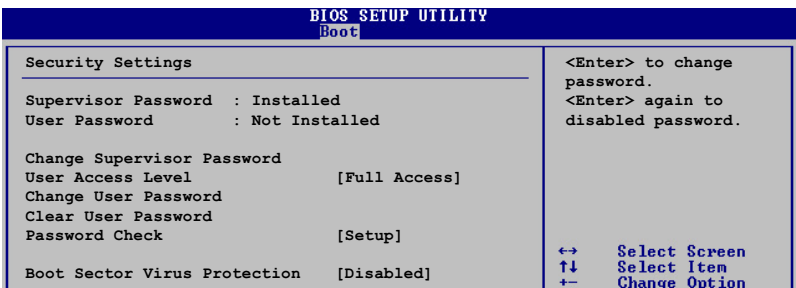

#### User Access Level [Full Access]

本項目可讓您選擇 BIOS 程式存取限制權限等級。設定値有:[No Access] [View Only] [Limited] [Full Access]。

使用者無法存取 BIOS 程式。 No Access

View Only 允許使用者讀取 BIOS 程式但無法變更任何項目。

允許使用者僅存取 BIOS 程式的某些項目。例如:系統時間。 Limited

Full Access 允許使用者存取完整的 BIOS 程式。

#### Change User Password (變更使用者密碼)

本項目是用於變更使用者密碼,運作狀態會於畫面上方以淡灰色顯示,預 設値為 Not Installed。當您設定密碼後,則此項目會顯示 Installed。

設定使用者密碼 (User Password) :

- 1. 選擇 Change User Password 項目並按下 <Enter>。
- 2. 在 Enter Password 視窗出現時,請輸入欲設定的密碼,可以是六個字 元内的英文、數字與符號。輸入完成按下 <Enter>。
- 3. 接著會再出現 Confirm Password 視窗,再一次輸入密碼確認。密碼確 認無誤時,系統會出現 Password Installed. 訊息,代表密碼設定完 成。若出現 Password do not match! 訊息,代表於密碼確認時輸入錯 誤,請重新輸入一次。此時畫面上方的 User Password 項目會顯示 Installed .

若要變更使用者的密碼,請依照上述程序再執行一次密碼設定。

#### Clear User Password (清除使用者密碼)

本項目可讓您清除使用者密碼。

#### Password Check [Setup]

當您將本項目設為「Setup1,BIOS 程式會於使用者進入 BIOS 程式設定畫 面時,要求輸入使用者密碼。若設為「A1ways]時,BIOS 程式會在開機過程 亦要使用者輸入密碼。設定値有:[Setup][A1ways]。

## 2.7 離開 BIOS 程式 (Exit menu)

本選單可讓您讀取 BIOS 程式出廠預設値與離開 BIOS 程式。

**BIOS SETUP UTILITY Boot** 

**Exit & Save Changes changes** changes. **Exit & Discard Changes Discard Changes F10 key can be used**

**Exit Options Exit system setup after saving the**

**for this operation.**

**Load Setup Defaults**

按下 <Esc> 鍵並不會立即離開 BIOS 程式,要從此選單上選擇 適當的項目,或按下 <F10> 鍵才會離開 BIOS 程式。

#### Exit & Save Changes

當您調整 BIOS 設定完成後,請選擇本項目以確認所有設定値存入 CMOS 記憶體内。按下 <Enter> 鍵後將出現一個詢問視窗,選擇「OK],將設定 値存入 CMOS 記憶體並離開 BIOS 設定程式;若是選擇 [Cance1],則繼續 BIOS 程式設定。

假如您想離開 BIOS 設定程式而不存檔離開,按下 <Esc> 鍵, B10S 設定程式立刻出現一個對話視窗詢問您「Discard configuration changes and exit now?」,選擇 [OK] 不將設定 值存檔並離開 BIOS 設定程式,選擇 [Cance1] 則繼續 BIOS 程 式設定。

#### Exit & Discard Changes

若您想放棄所有設定,並離開 BIOS 設定程式,請將高亮度選項移到此 處,按下 <Enter> 鍵,即出現詢問對話窗,選擇「OK],不將設定値存入 CMOS 記憶體並離開 BIOS 設定程式,先前所做的設定全部無效;若是選擇 [Cance]],回到 BIOS 設定程式。

#### Discard Changes

若您想放棄所有設定,將所有設定値回復原先 BIOS 設定値,請選擇本項 目並按下 <Enter> 鍵,即出現詢問視窗,選擇「OK],將所有設定値改為 出原來設定値,並繼續 BIOS 程式設定;若是選擇「Cance11,則繼續 BIOS 程式設定,本次修改過的設定仍然存在。

#### Load Setup Defaults

若您想放棄所有設定,將所有設定値改為出廠預設値,您可以在任何一個 選單按下 <F5>,或是選擇本項目並按下 <Enter> 鍵,即出現詢問視窗, 選擇「OK],將所有設定値改為出廠預設値,並繼續 BIOS 程式設定;若是 選擇「Cance11,則繼續 BIOS 程式設定。

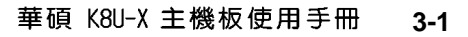

軟體支援

除了主機板所需要的裝置驅動程式之外, 華碩驅動程式及公用程式光碟尚提供許多方 便實用,甚至是獨家開發的軟體供華碩愛好 者使用。本章節描沭華碩驅動程式及公用程 式光碟中的内容。

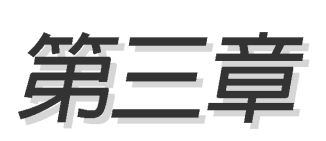

## 3.1 安裝作業系統

本主機板完全適用於 Microsoft Windows 98SE/ME/2000/XP。「永遠使 用最新版本的作業系統」並且不定時地昇級,是讓您的硬體配備得到最大 工作效率的不二法門。

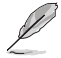

由於主機板和週邊硬體裝置的選項設定繁多,本章僅就軟體的安 裝程序供您參考。您也可以參閱您使用的作業系統說明文件以取 得更詳盡的資訊。

## 3.2 驅動程式及公用程式光碟資訊

隨貨附贈的驅動程式及公用程式光碟包括了數個有用的軟體和公用程 式,將它們安裝到系統中可以強化主機板的機能。

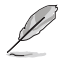

華碩驅動程式及公用程式光碟的內容會不定時地更新,但不另行 通知。如欲得知最新的訊息,請造訪華碩的網站 http://tw. asus.com °

### 3.2.1 執行驅動程式及公用程式光碟

欲開始使用驅動程式及公用程式光碟,僅需將光碟片放入您的光碟機中 即可。若您的系統已啓動光碟機「自動安插通知」的功能,那麼稍待一會 兒光碟片會白動顯示華碩歡迎視窗和軟體安裝選單。

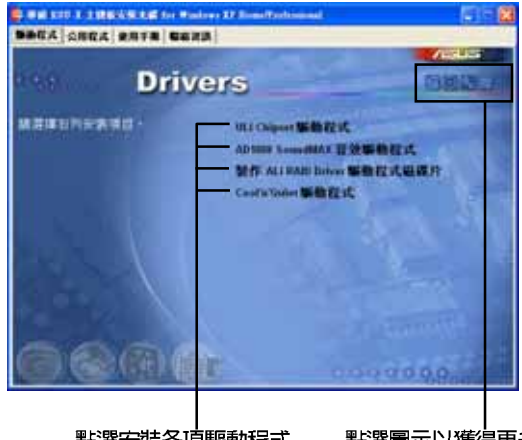

點選安裝各項驅動程式

點選圖示以獲得更多資訊

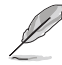

如果歡迎視窗並未自動出現,您也可以到驅動程式及公用程式光 碟中的 BIN 檔案夾裡,直接點選 ASSETUP.EXE 主程式來開啟選 單視窗。

## 3.2.2 驅動程式安裝選單 (Drivers Menu)

在驅動程式選單中會顯示所有適用於本主機板的硬體裝置的驅動程式。 系統中所有的硬體裝置皆需安裝適當的驅動程式才能使用。

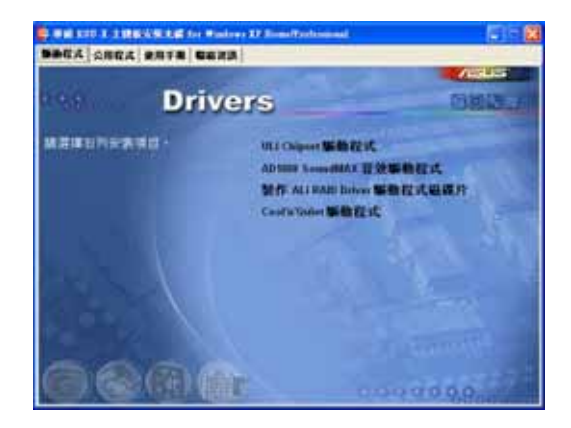

#### ULi Chipset 驅動程式

本項目會安裝 ULi Chipset 驅動程式。

#### ULT M1689 RAID Controller 驅動程式

本項目將會安裝 ULI M1689 RAID Controller 驅動程式與應用程式。

#### AD1888 SoundMAX 音效驅動程式

本項目將會安裝 AD1888 AC' 97 相容音效控制器驅動程式。

#### 製作 ALi RAID Driver 驅動程式磁碟片

本項目可讓您建立一張 RAID 驅動磁碟,以便進行 ALi RAID 的相關設 定。

#### Cool 'n' Quiet 驅動程式

本項目將會安裝 AMD Cool 'n' Oujet 技術驅動程式。

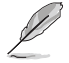

在不同的操作系統中,螢幕畫面的顯示與應用程式選項可能不盡 相同,本節的圖示僅供參考。

#### 華碩 K8U-X 主機板使用手冊  $3 - 3$

## 3.2.3 公用程式安裝選單 (Utilities Menu)

軟體選單會列出可以在本主機板上使用的應用程式和其他軟體,您只需 在這些軟體名稱上以滑鼠左鍵按一下即可開始進行該軟體的安裝動作。

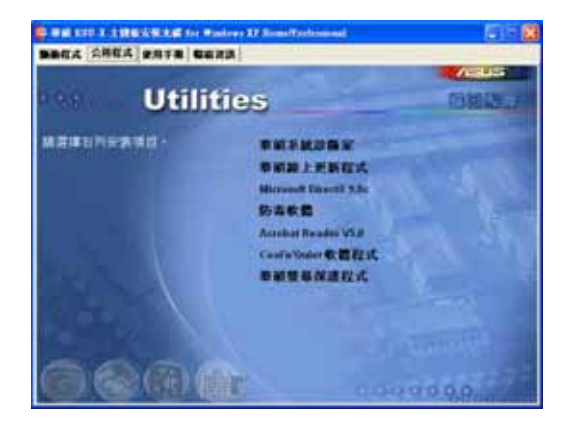

#### 華碩系統診斷家 (ASUS PC Probe)

這個智慧型的診斷程式可以監控風扇的轉速、中央處理器的溫度以及系 統的電壓,並日會將所偵測到的任何問題回報給您。這個絕佳輔助軟體工 具可以幫助您的系統時時刻刻處在良好的操作環境中。

#### 華碩線 上更新程式

利用 ASUS Live Update 可以讓您從華碩公司的網站上下載並安裝最新的 BTOS .

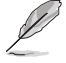

在使用華碩線上更新程式之前,請確認您已經連上網際網路,否 則系統無法連接到華碩網站下載更新資料。

#### 微軟 DirectX 9.0 驅動程式

點選本頂將會進行微軟 DirectX 9.0 驅動程式的安裝。

#### 防毒軟體

安裝防毒軟體。關於詳細的資訊請瀏覽線上支援的說明。

#### Adobe Acrobat Reader 潔管軟體

安裝 Adobe 公司的 Acrobat Reader 閱讀程式以讀取 PDF (Portable Document, Format.)格式的電子版使用手冊。

#### Cool 'n' Quiet 軟體程式

安裝 Cool'n'Ouiet 軟體程式。

#### 第三章: 軟 體 支 援  $3 - 4$
#### 華碩螢幕保護程式

安裝由華碩精心設計的螢幕保護程式。

在不同的操作系統中,螢幕畫面的顯示與應用程式選項可能不盡 相同,本節的圖示僅供參考。

### 3.2.4 使用手冊選單

本選單包含關於本主機板的技術支援文件,按下「使用手冊」索引標籤 頁會顯示使用手冊列表。您可任意點選讀取相關的使用手冊。

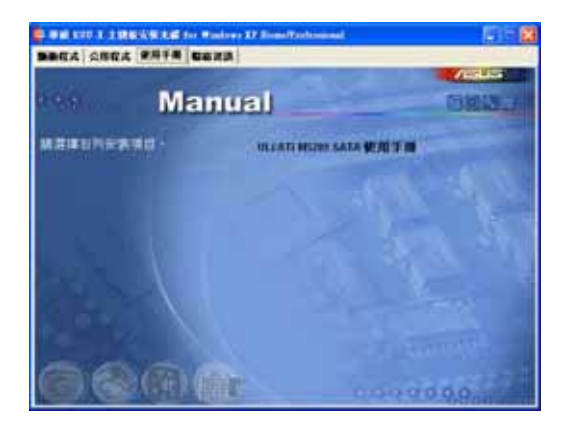

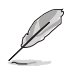

若要開啟本標籤頁中的 PDF 檔案,請先至公用程式安裝選單 中, 安裝 Adobe Acrobat Reader 瀏覽軟體。

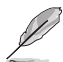

在不同的操作系統中,螢幕畫面的顯示與應用程式選項可能不盡 相同,本節的圖示僅供參考。

## 3.2.5 華碩的聯絡方式

按下「聯絡資訊」索引標籤會出現華碩電腦的聯絡資訊。此外,您也可 以參考本手冊封面内頁所列關於華碩的連絡資訊。

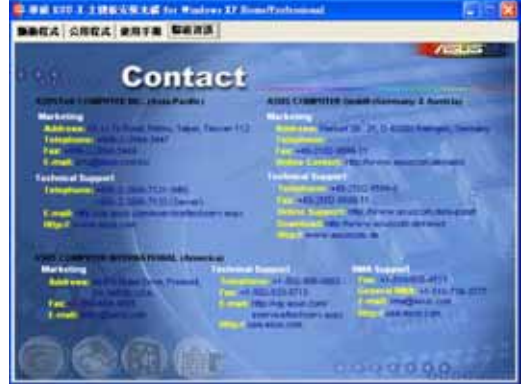

## 3.3 RAID 功能設定

本主機板内建的 ULi M1689 南橋晶片,可讓您進行 Serial ATA 硬碟機 的磁碟陣列模式設置。本主機板支援以下的陣列模式設定。

RAID 0 的主要功能為「Data striping」,即區塊延展。其運作模式是將 磁碟陣列系統下所有硬碟組成一個虛擬的大硬碟,而資料存取方式是平均 分散至多顆硬碟,是以並行的方式讀取/寫入資料至多顆硬碟,如此可增加 存取的速度,若以三顆硬碟所建構的 RAID 0 磁碟陣列為例,傳輸速度約為 陣列中轉速最慢的硬碟的二倍速度。整體而言,RAID 0 模式的磁碟陣列可 增加資料傳輸的效能與速率。

RAID 1 的主要功能為「Data Mirroring」, 即資料映射。其運作模式是 將磁碟陣列系統所使用的硬碟,建立為一組映射對應(Mirrored Pair), 並以平行的方式讀取/寫入資料至多顆硬碟。而寫入至各個硬碟的資料是完 全一樣的,在讀取資料時,則可由本組内所有硬碟同時讀出。而 RAID 1 模 式的磁碟陣列最主要就是其容錯功能(fault tolerance),它能在磁碟陣 列中任何一顆硬碟發生故障的情況時,其它硬碟仍可以繼續動作,保持系 統不中斷運行。即使陣列中某一顆硬碟損毀時,所有的資料仍會完整地保 留在磁碟陣列的其它硬碟中。

JBOD 亦即「Just a Bunch of Disks」的縮寫,也被稱為「跨距」功能 (Spanning) ,在設定上 JBOD 模式並非依循 RAID 設定方式,但卻同樣是 將資料存取於多顆硬碟裝置中,且在作業系統中 JBOD 硬碟同樣也是被視為 一顆硬碟裝置。在實際功能上,JBOD 模式僅在於提供更大的存取容量,而 不能如同 RAID 功能一般提供容錯與效能提升的優勢。

> 若您欲安裝 Windows XP 或 Windows 2000 作業系統並同時啟支 援 RAID 磁碟陣列功能,請先將公用程式光碟內的 RAID 驅動檔 案複製至磁碟片中,如此才能於安裝作業系統時一並驅動磁碟陣 列功能。請參考「3.4 建立一張搭載有 RAID 驅動程式的磁片」 一箭的相關介紹。

#### 3.3.1 硬碟安裝

Pal

本主機板支援 Serial ATA 硬碟機。為了最佳的效能表現,當您要建立陣 列模式設定時,請儘可能採用具備相同型號與容量的硬碟機。

RAID 控制晶片支援 Serial ATA 硬碟,若是您想要讓晶片發揮最理想的 效能,在建立磁碟陣列的時候,請安裝正確的驅動程式。

#### 安装 Serial ATA (SATA) 硬碟機

請依照以下安裝方式來建構 SATA RAID 磁碟陣列。

- 1. 將硬碟安裝至硬碟槽中。
- 2. 安裝硬碟連接排線,將欲建構磁碟陣列的硬碟連接至主機板。
- 3. 將 SATA 電源線連接到每一部硬碟機。

## 3.4 建立一張搭載有 RAID 驅動程式的磁片

請依照以下步驟建立一張搭載有 RAID 驅動程式的磁片:

- 1. 在 CD-ROM 光碟機中放入本主機板的驅動程式及公用程式光碟,然後指 出支援不同 RAID 控制晶片的 Makedisk.exe 程式在光碟中的所在位置。 支援 ULi RAID 驅動程式的 Makedisk.exe 程式路徑: **FDrivers\RAID\Makedisk.exe** I
- 2. 在軟碟機中插入一張乾淨的磁片,然後執行 Makedisk.exe 程式。
- 3. 將磁片上的寫入保護(write-protect)功能開啓,以避免受到電腦病毒 感染。

使用載有 RAID 驅動程式的磁片:

- 1. 在安裝作業系統時,會跳出一個視窗畫面說明按下按鍵 <F6> 可以安 裝外掛的 SCSI 或 RAID 驅動程式。
- 2. 按下按鍵 <F6>,然後將搭載有 RAID 驅動程式的磁片插入軟碟機中。
- 3. 請依照螢幕上的指示進行安裝程序。

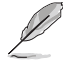

如欲取得更难一步的 RAID 安裝與設定資訊,請參閱驅動程式與 公用程式光碟中路徑:「Drivers\RAID\Readme.txt」中的讀我檔 案。

# 3.6 AMD 冷卻與靜音功能 (Cool 'n' Oujet! Technology)

本主機板支援 AMD 獨家的 Cool'n'Ouiet!™ 技術,這項技術可以根據 系統所需的 CPU 效能動態白動調整 CPU 的時脈與電壓。

#### 3.6.1 開啓 Cool 'n' Quiet 技術

請依照以下步驟來開啓冷卻與靜音功能。

- 1. 啓動系統並在系統進行 POST 自我檢測程序時, 按下<Delete>鍵進入 RTOS 選單。
- 2. 請依照「Advanced→ CPU Configuation→AMD CPU Cool & Quiet Configuration | 的順序, 進入 AMD Cool & Ouiet Configuration 選單 中,並將該選項設定為 Enabled 。請參閱本使用手冊中"4-5 進階選 單"中的相關介紹。
- 3. 接著在 Power menu 中,請選擇 ACPI 2.0 Support 項,並設定為 Yes。 相關介紹請參閱本使用手冊中 "2.4 進階選單"。
- 4. 請儲存設定値並退出 BIOS 設定選單。
- 5. 重新啓動系統,依照下列步驟設定各作業系統版本的電源管理選項。

如果您使用的是 Windows® 2000/XP 作業系統:

- 1. 如果您是 Windows® XP 作業系 統的使用者,請先確定您的檢 視模式已切換到如 Windows® 2000 一樣的傳統檢視畫面。
- 2. 在作業系統的主書面下, 按下 「開始」鍵後選擇「**設定**」項 接著選擇「控制台」。
- 3. 點擊「控制台」中的「顯示」 圖示,在「顯示」 内容的視窗 中,請點選「螢幕保護程式標 籤」。
- 4. 在接下來的視窗中請點選下方 的「電源」按鈕,便可以進入 接下來的「電源配置」視窗。

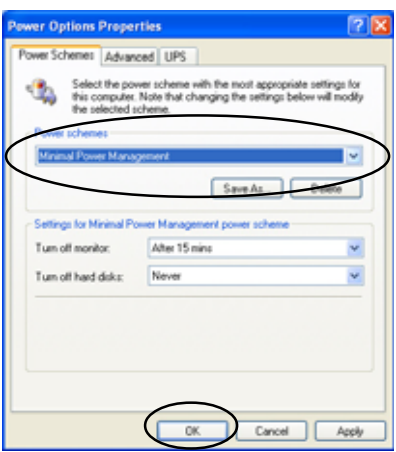

- 5. 在雷源配置的下拉式選單中,請選擇「最小電源管理」。
- 6. 完成相關設定後,請點選確定以使設定値生效。

在您使用本功能前,請確認您已安裝 AMD Coo1 'n' Quict 相 關的驅動程式與應用軟體。

如果您使用的是 Windows® 98SE/ME 作業系統:

- 1. 在 Windows® 98SE/ME 作業系統 中,請按下「開始」鍵後,依照 「設定」→「控制台」的順序, 進入控制台的設定視窗中。
- 2. 點擊「控制台」中的「顯示」圖 示,在「顯示」 内容的視窗中, 請點選「螢幕保護程式標籤」。
- 3. 在接下來的設定視窗中,請點選 「監視器省電功能」項目内的 「設定」按鍵。

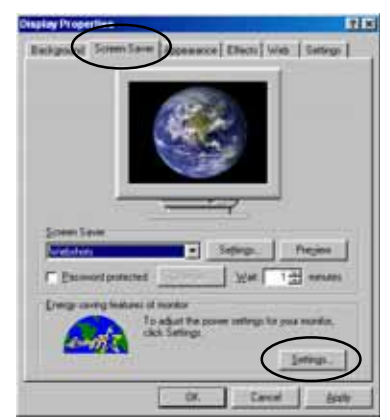

- 4. 在「電源管理」内容視窗中, 請選擇 「AMD's Cool 'n' Quiet (tm) Technology | 標 籤。
- 5. 接著請點選「**效能」**下拉選單 中的選擇符合您需求的模式, 這邊建議設定為 Automatic Mode .
- 6. 最後點選「確定」讓設定値生 效。

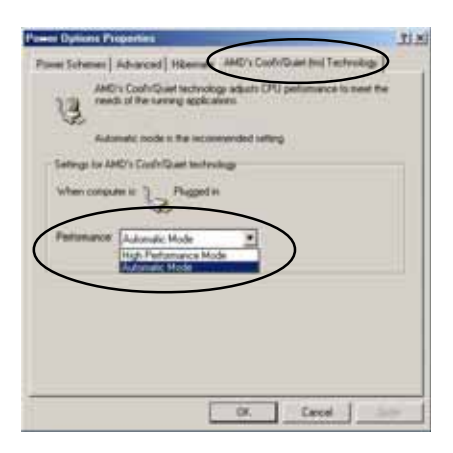

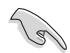

- 使用本功能之前,請先確認您已安裝 AMD Coo1 'n' Quict 相關的驅動程式與應用軟體。
- 本功能須搭配 AMD 安裝有監控晶片的原廠散熱器與風扇方可 正確發揮作用。
- 如果您是自行購買的處理器散熱器,則請使用華碩 Q-Fan Technology 功能, 讓處理器散熱風扇可依照處理器的負荷程 度自動調整風扇轉速。

#### 第三章:軟體支援  $3 - 10$

### 3.5.2 執行 Cool 'n' Quiet!™ 軟體

在本主機板的驅動程式與公用程式光碟中,包含有 Cool'n'Oujet!™軟 體,這套軟體可讓您即時杳看您系統中的 CPU 時脈與電壓數值。

請先確定您的安裝系統已安裝主機板的驅動程式與公用程式光碟 中的 Coo1 'n' Quict!™ 軟體。請參考"3.2.3 公用程式選單" 一節中的相關介紹。

請依照以下步驟來執行 Cool'n'Ouiet!™ 軟體。

 $\sqrt{g}$ 

- 1. 如果您所使用的作業系統是 Windows 98SE/ME/2000,請點選<**開始**> 鍵。接著依照 **程式集→ASUS→ Cool & Quiet→Cool & Quiet** 的順序, 點選 Cool & Quiet。
- 2. 如果您所使用的作業系統是 Windows XP,請點選<**開始**>鍵,並依照 **所** 有程式→ASUS→Cool & Quiet→Cool & Quiet 的順序,點選 Cool &  $0$ uiet  $\circ$
- 3. 點選 Cool & Quiet 圖示後,如下圖所示的 CPU 時脈、電壓數値的即時 畫面便會出現。

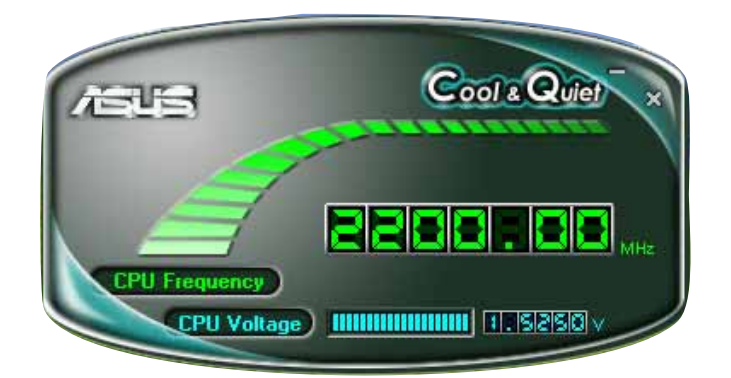

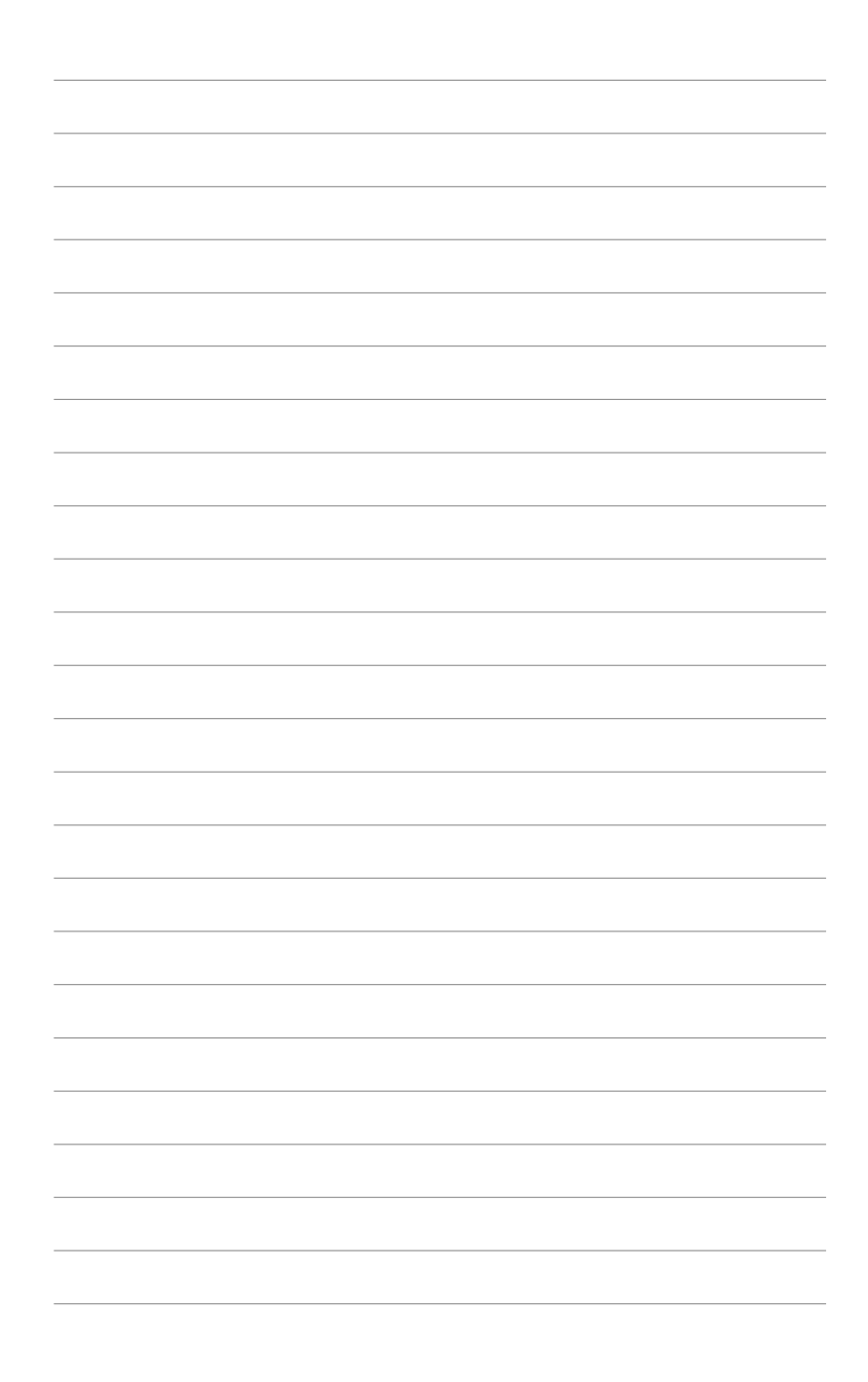

#### 3-12 第三章 : 軟 體 支 援